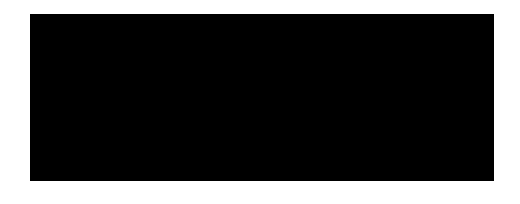

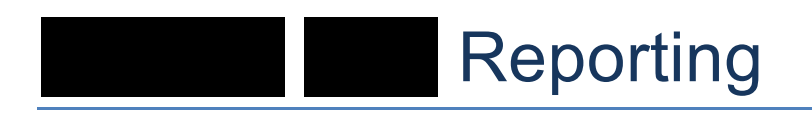

*User Guide for the Analyst*

Author: Dalton Hooper, Technical Writer,

**Version**: 1.0 - Final

*Please consider the environment before printing this document*

# **Table of Contents**

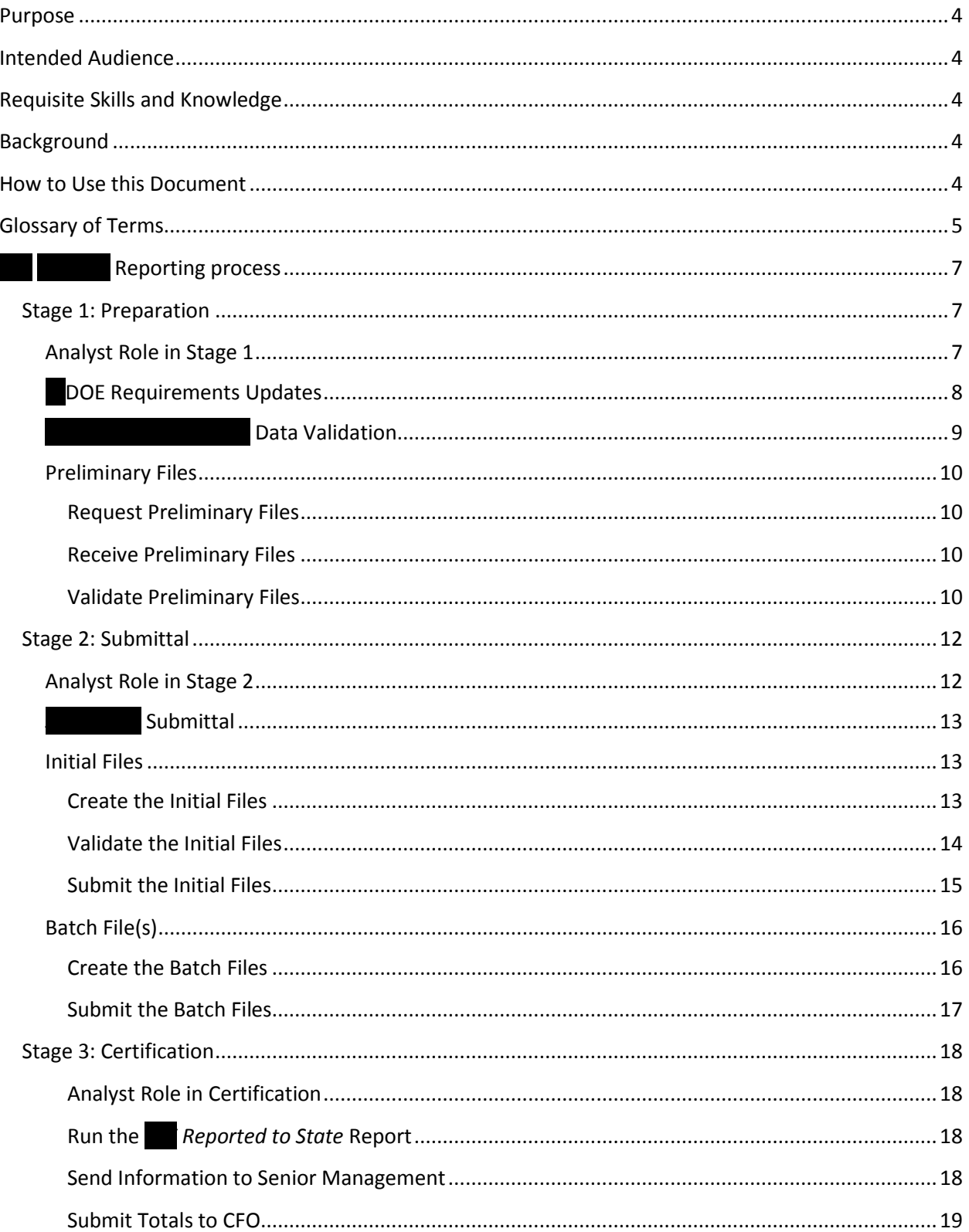

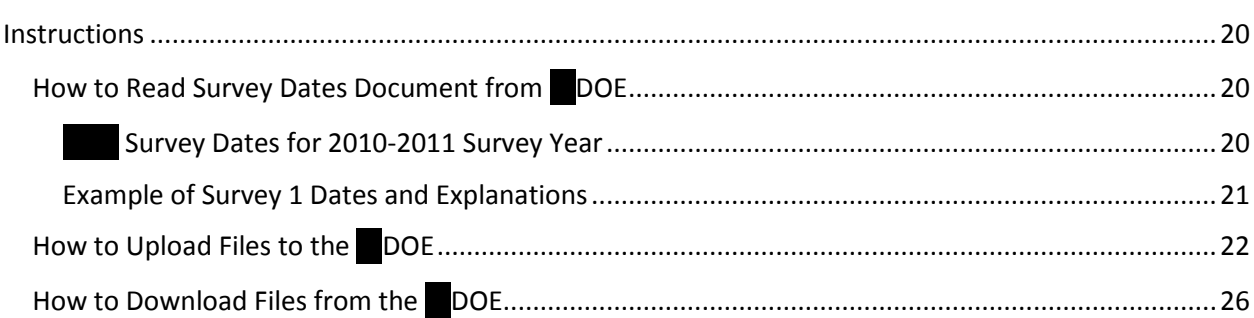

### <span id="page-3-0"></span>**Purpose**

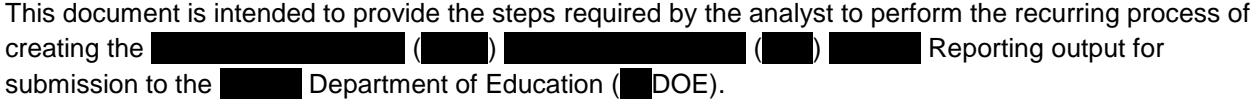

# <span id="page-3-1"></span>**Intended Audience**

Although the completion of FLVS Reporting requires the efforts of multiple FLVS personnel, this document details the steps performed by the analyst.

# <span id="page-3-2"></span>**Requisite Skills and Knowledge**

In order to perform the steps outlined in this document, the reader must possess, at a minimum, the following:

- **Familiarity with the** *FLICIC* **FIGURE** *FREPORTING SOP* **document**
- Familiarity with the  $\blacksquare$  DOE website as it pertains to  $\blacksquare$  reporting
- Intermediate to advanced analysis skills
- Appropriate permissions to upload/download files to/from the DOE database
- $\bullet$  IPswitch application (transfer files to/from  $DOE$ )
- HostExplorer application (used to request reports from FLDOE)
- Access to **CA** learning management system (LMS)

### <span id="page-3-3"></span>**Background**

Reporting is how Fig. 6 is funded for eligible course enrollments. Eligible enrollment data is transmitted to the Florida Department of Education (FLDOE) during the year in each of the FLDOE's five survey periods (four quarterly surveys plus one annual survey).

The data contained within the **Student FTE Reporting falls into three main categories:** 

- demographics
- Course information
- <span id="page-3-4"></span>Teacher information

# **How to Use this Document**

This document contains actions to be taken by the analyst as well as relevant information to assist the analyst in understanding the purpose of his/her role. All text in this document should be considered informational only *unless* it is contained within a "Step/Action" table. Text contained in a "Step/Action" table describes the actual tasks to be performed by the analyst.

# <span id="page-4-0"></span>**Glossary of Terms**

#### **Batch Files**

Subsequent files transmitted to the FLDOE. These files only have additions, changes or deletions to be made on the **FLDOE**. Initial files must have been accepted prior to transmitting batch files.

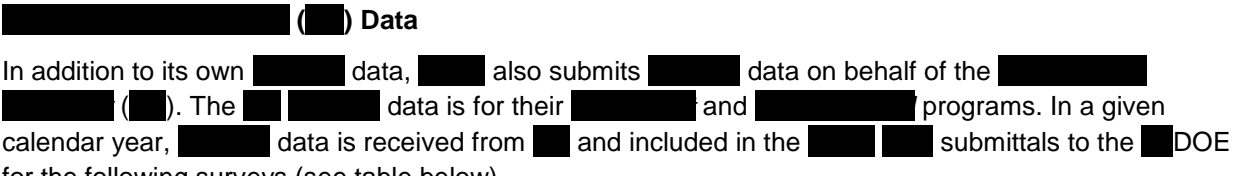

for the following surveys (see table below).

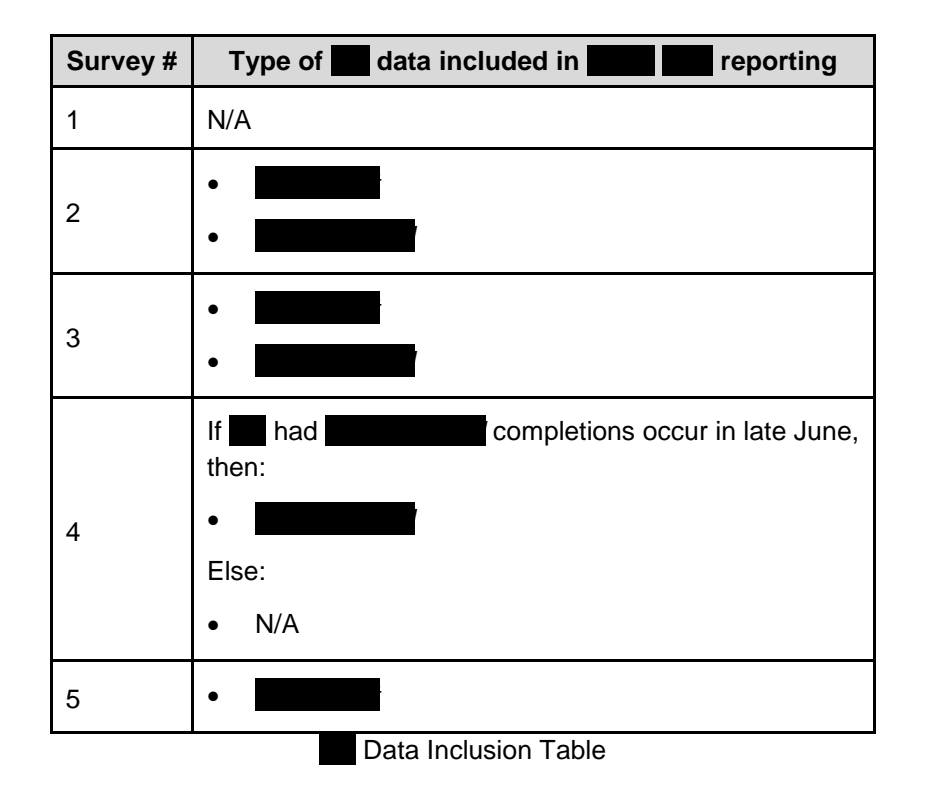

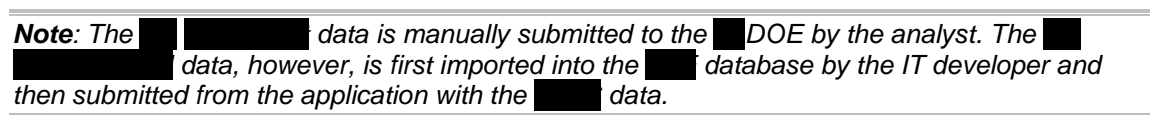

#### **Exception Rules**

Rules that, if violated, do not affect the FTE value if not corrected. Errors are flagged after records are loaded into the **DOE** 

#### **Final Update/Amendment Date**

Final date to achieve 100% submission acceptance. No batch or initial files are processed after this date.

#### **Application**

The Student FTE Reporting output is created by the IT developer via the *FApplication* user interface. The **FTE** *Application* user interface was developed in-house and is frequently modified to fit the changing DOE business rules and FLAV programs.

#### **Indicator Files**

Empty text file named the same as the file to be submitted, but with .INITIAL or .BATCH as the extension. Indicator files provide information to the DOE by designating the files are ready to be processed and which type of file it is, initial or batch.

#### **Initial Files**

First files transmitted to the FLOCE. In order to be accepted and loaded into the database, 80% of the file must be error-free.

#### **IPswitch**

The name of the FTP client program used to upload files to the DOE site.

#### **NWRDC**

Location where the **FLDOE's information database files are maintained: North West Regional Data** Center.

#### **Orphan Records**

Records which do not have a necessary corresponding record in another file. For example, if a record existed in a course information file without a corresponding record for that  $\overline{\phantom{nn}}$  in the demographics file, that would be an "orphan" record.

#### **Output Files**

Requested during the Student Figures and is a copy of all data accepted to date by the FLDOE. Used as a comparison to the VSA data when generating batch files.

#### **Overflow Records**

Records that are in excess of the .50 maximum for for strategied survey period and survey year. For example, if a successfully completed 7 courses in survey 1, the 7th course is flagged as an overflow record and saved in the database. When it comes time to process survey 2 data, the overflow records are pulled in first, then the remaining  $VSA$  and  $\Box$  data.

#### **Preliminary Files**

Preliminary files are a sample set of FTE Reporting files that are created in-house for testing and data cleansing purposes, but are not submitted to the **DOE**. When generating preliminary files, data records are NOT written to the database.

#### **Reject Rules**

Rules that, if violated, prevent the record from being loaded into the database. Details of errors are available on error reports requested and downloaded from the FLDOE.

#### **Validation Rules**

Rules that, if violated, zero out **F** credit if not corrected. Errors are flagged after records are loaded into  $the$  DOE.

# <span id="page-6-0"></span>**FREPORTING PROCESS**

# <span id="page-6-1"></span>**Stage 1: Preparation**

## <span id="page-6-2"></span>**Analyst Role in Stage 1**

For the analyst, the *Preparation* stage primarily consists of the following responsibilities.

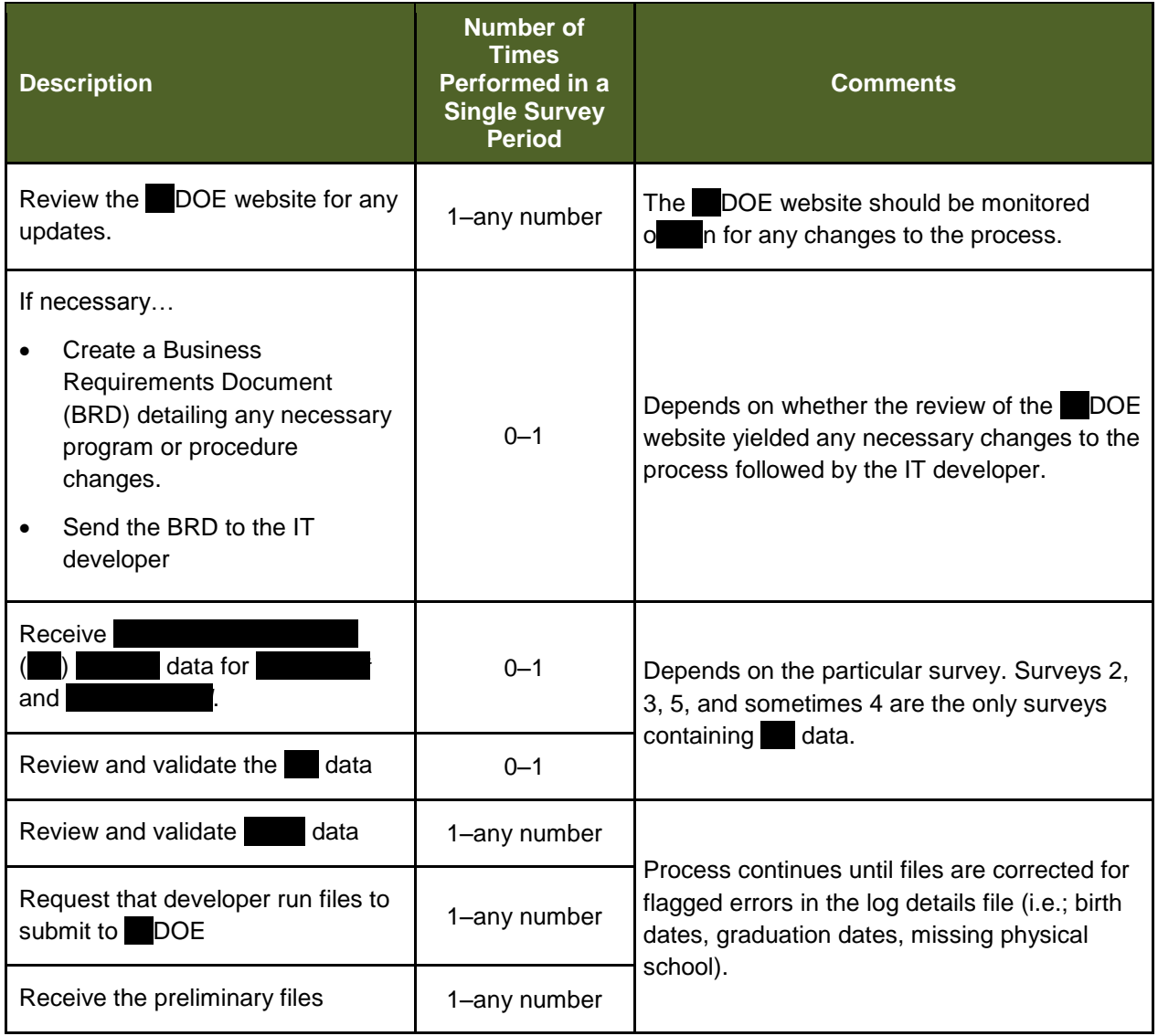

# <span id="page-7-0"></span>**FLDOE Requirements Updates**

<span id="page-7-1"></span>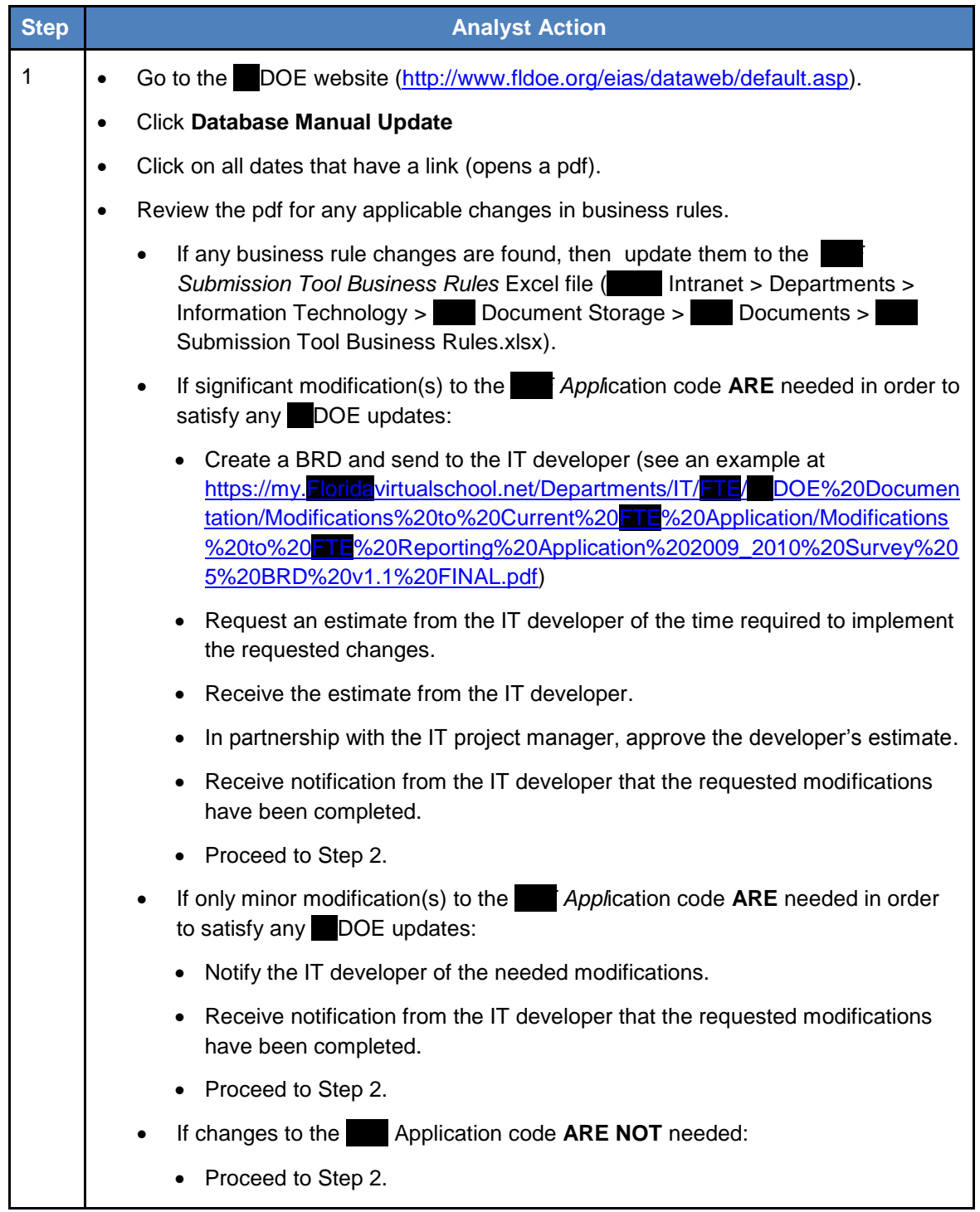

### **Data Validation**

<span id="page-8-0"></span>*Note: At the beginning of the fiscal year, the Analyst sends a timeline document (see an example at [https://my.Floridavirtualschool.net/Departments/IT/FTE/1011 FTE/2010\\_2011](https://my.floridavirtualschool.net/Departments/IT/FTE/1011%20FTE/2010_2011%20REVISED%20Schedule%20of%20CA%20Data%20for%20FTE_FINAL.docx)  REVISED Schedule of [Data for FTE\\_FINAL.docx\)](https://my.floridavirtualschool.net/Departments/IT/FTE/1011%20FTE/2010_2011%20REVISED%20Schedule%20of%20CA%20Data%20for%20FTE_FINAL.docx) to* **Connections Academy. Data is** *Connections Academy. Data is transmitted throughout the year from* to the *riginal carring management system.* 

<span id="page-8-1"></span>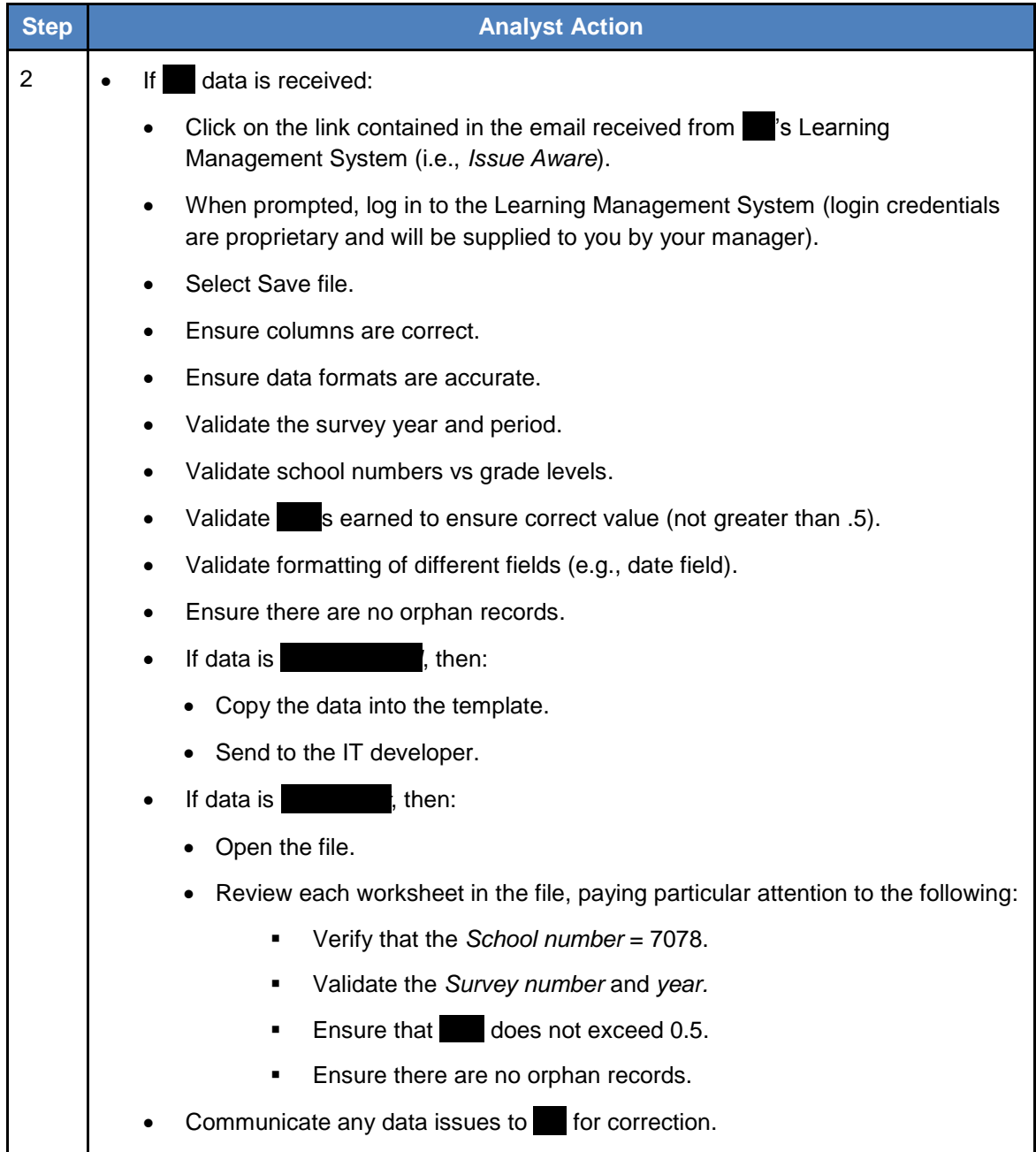

### <span id="page-9-0"></span>**Preliminary Files**

In order to maximize the likelihood of a valid initial file submission on the first try, the analyst and the IT developer perform a series of in-house "preliminary" file creations and validations in an attempt to cleanse the data as much as possible before actually submitting it to the  $\blacksquare$  DOE.

- If survey 1–4, the analyst will receive the following preliminary files from the IT developer:
	- *dps71.gq.f60775.Y10112* (where the last five digits represent <SchoolYear><SurveyNumber>)
	- dps71.gq.f60776.Y10112 (where the last five digits represent <SchoolYear><SurveyNumber>)
	- dps71.gq.f60777.Y10112 (where the last five digits represent <SchoolYear><SurveyNumber>)
- If survey 5, the analyst will receive the following preliminary files from the IT developer:
	- *dps71.gq.f60775.Y10112* (where the last five digits represent <SchoolYear><SurveyNumber>)
	- *dps71.gq.f60953.Y10115* (where the last five digits represent <SchoolYear><SurveyNumber>)

For all surveys, the analyst will receive one log file (*defaultlog.txt* ) from the IT developer.

#### <span id="page-9-1"></span>**Request Preliminary Files**

<span id="page-9-5"></span>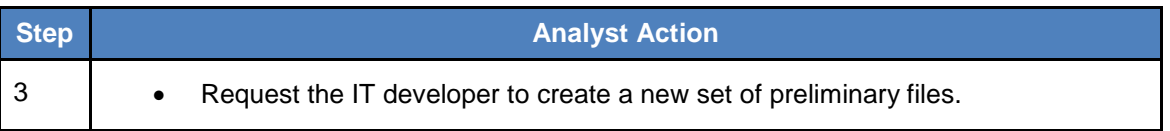

#### <span id="page-9-2"></span>**Receive Preliminary Files**

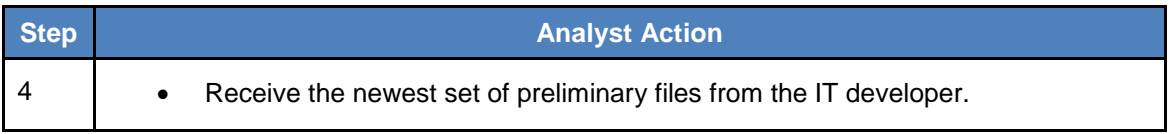

### <span id="page-9-3"></span>**Validate Preliminary Files**

After receiving the preliminary files from the IT developer, the analyst will validate the data per the information contained in the log file.

<span id="page-9-4"></span>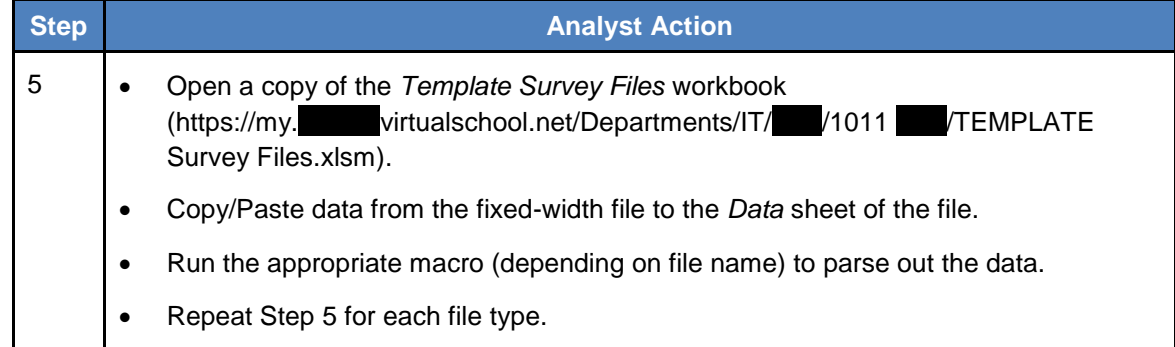

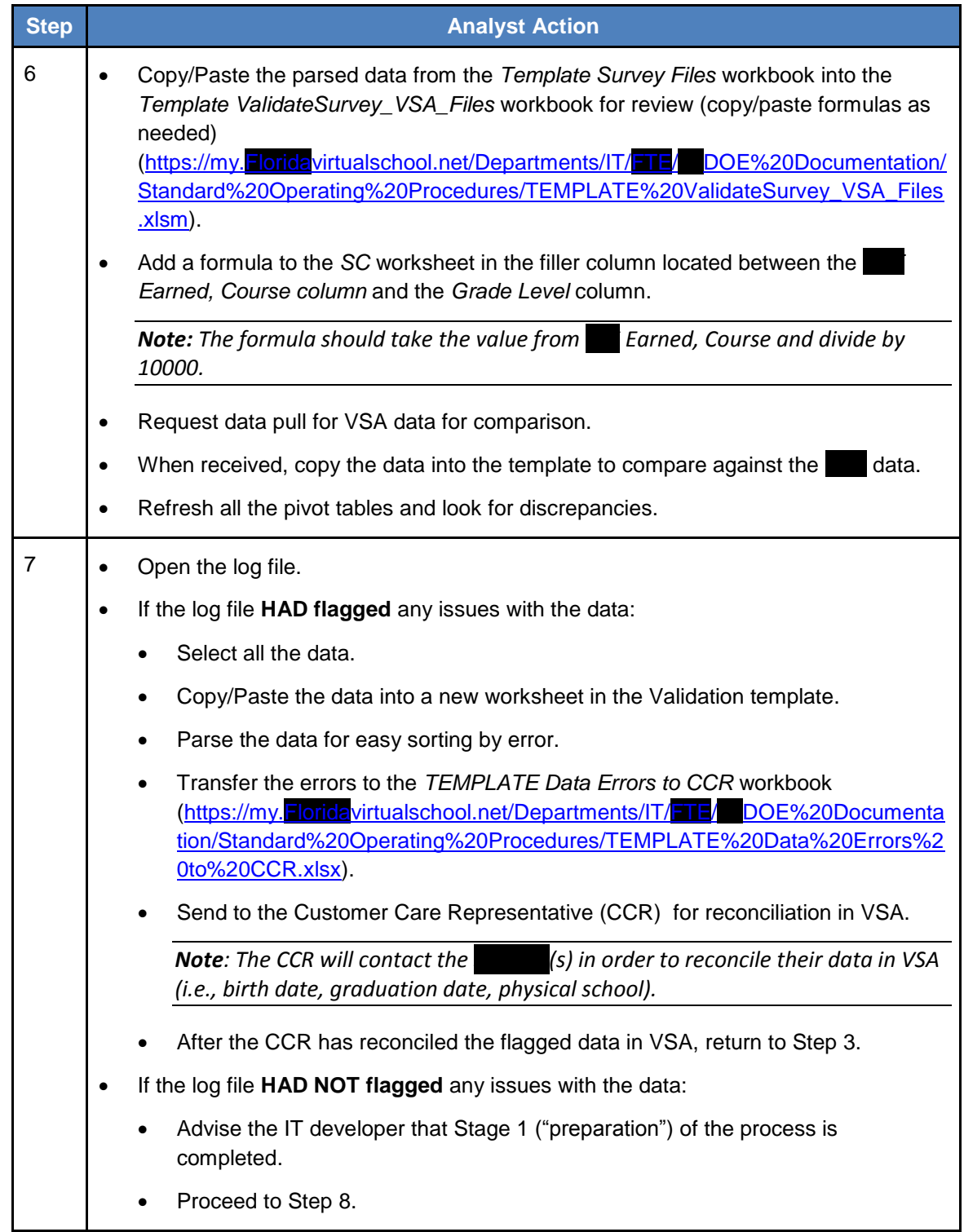

# <span id="page-11-0"></span>**Stage 2: Submittal**

# <span id="page-11-1"></span>**Analyst Role in Stage 2**

For the analyst, Stage 2 primarily consists of the following responsibilities.

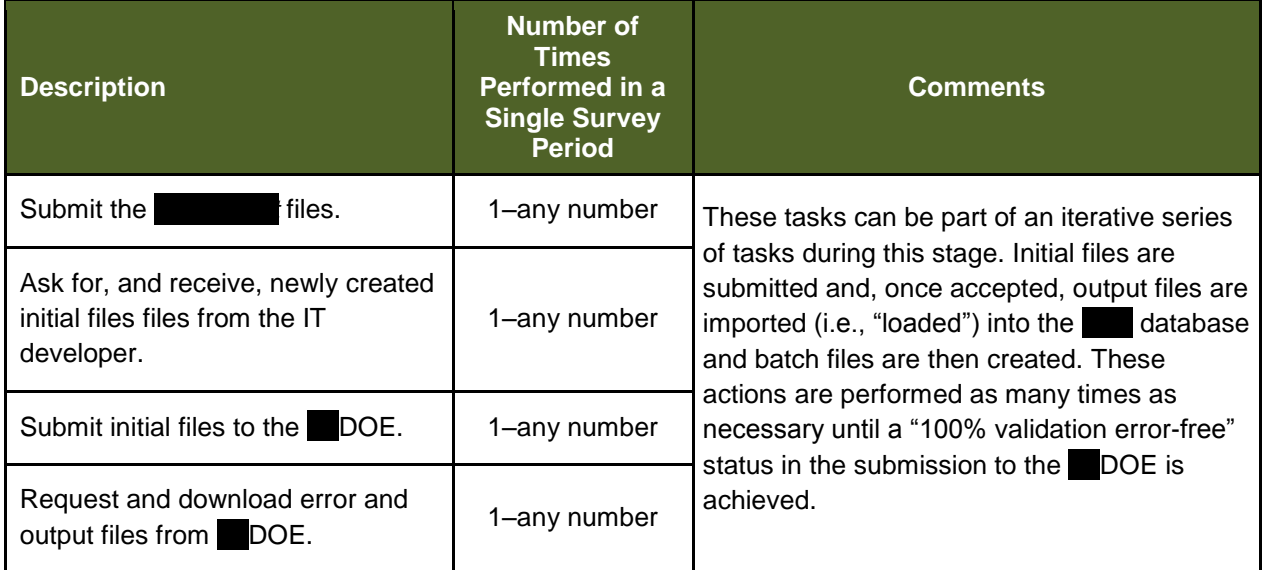

### <span id="page-12-0"></span>**Submittal**

<span id="page-12-3"></span>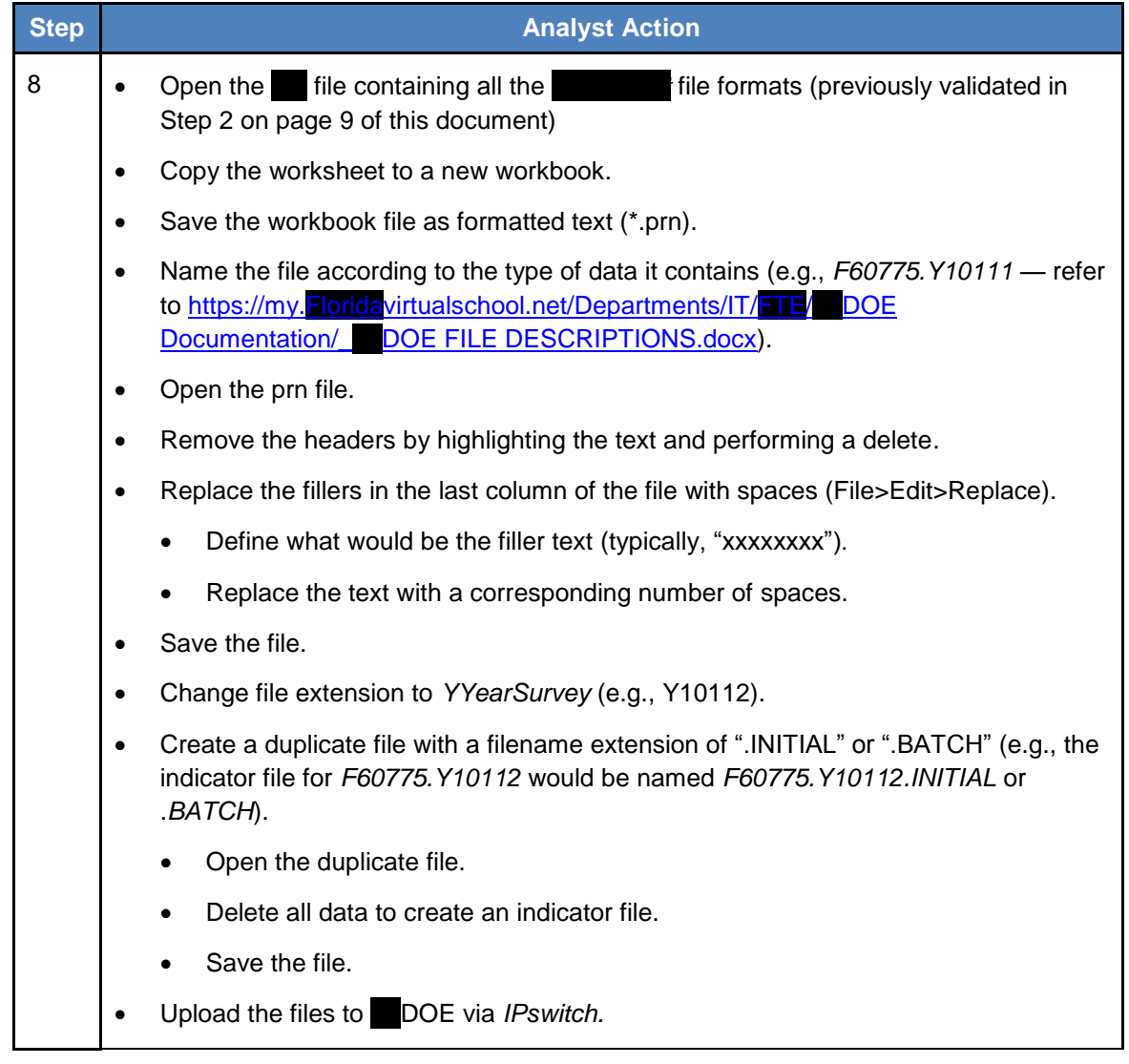

### <span id="page-12-1"></span>**Initial Files**

*Note: When creating preliminary files during Stage 1 ("Preparation"), data was not written to the* Fidatabase. During the creation of initial files during Stage 2 ("Submittal"), **data is written** to the FTE database, so it can be submitted to the FIGDOE.

### <span id="page-12-2"></span>**Create the Initial Files**

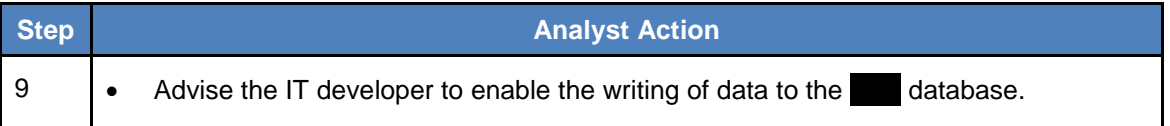

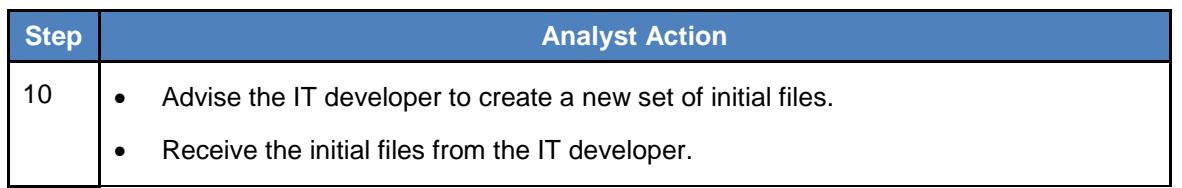

## <span id="page-13-0"></span>**Validate the Initial Files**

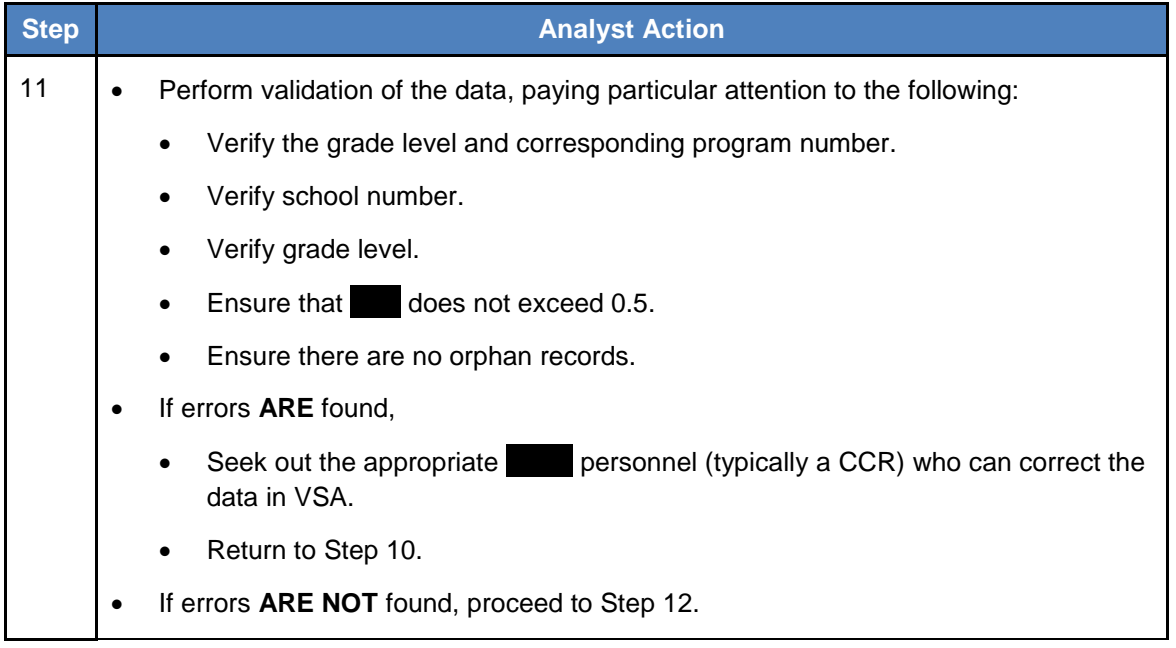

# <span id="page-14-0"></span>**Submit the Initial Files**

*For instructions on how to upload and/or download files to/from the FLDOE site, refer to the [Instructions](#page-19-0) section, beginning on page [22](#page-21-0) of this document.*

<span id="page-14-1"></span>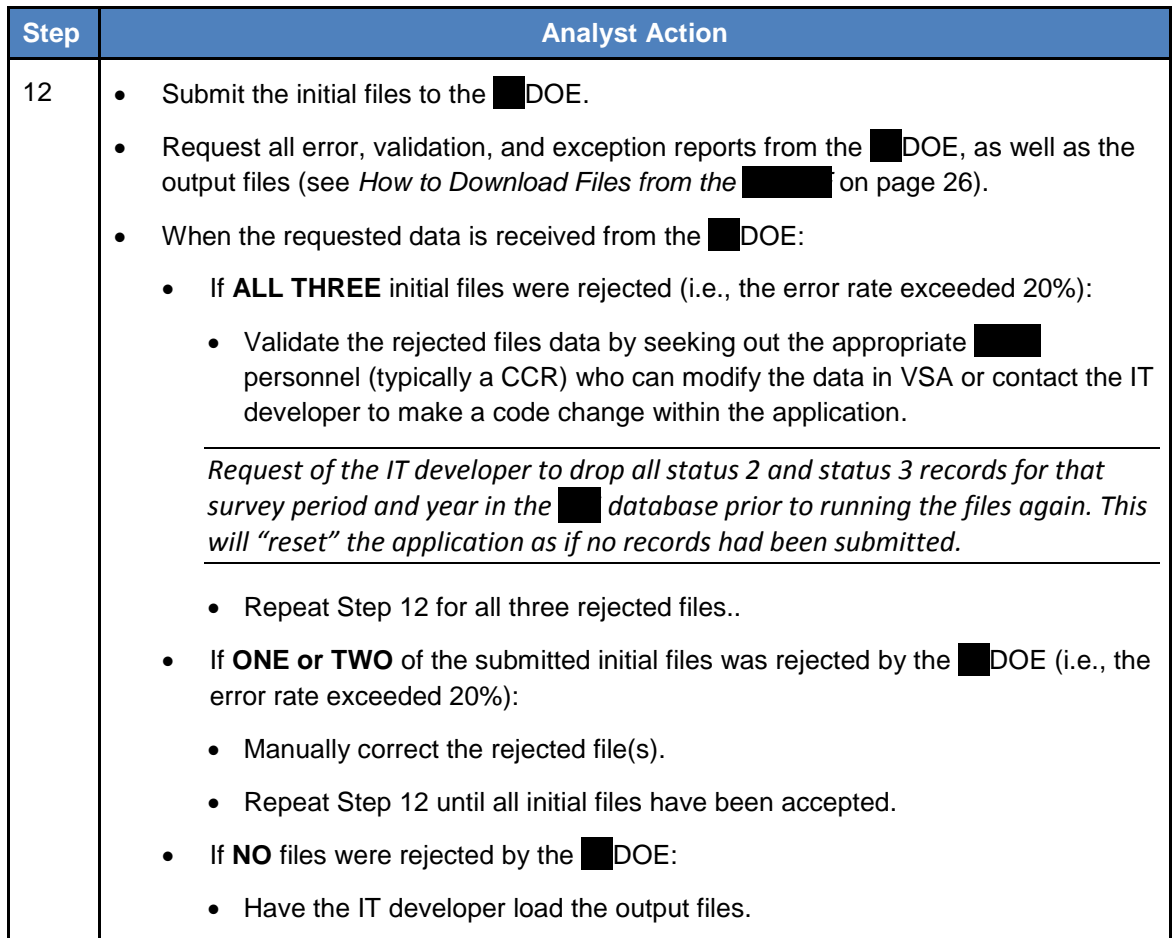

## <span id="page-15-0"></span>**Batch File(s)**

### <span id="page-15-1"></span>**Create the Batch Files**

*Note: A batch file does not contain a full set of data. It represents only the additions, changes, or deletions to the data when compared with the FLDOE output files imported into the database.*

<span id="page-15-2"></span>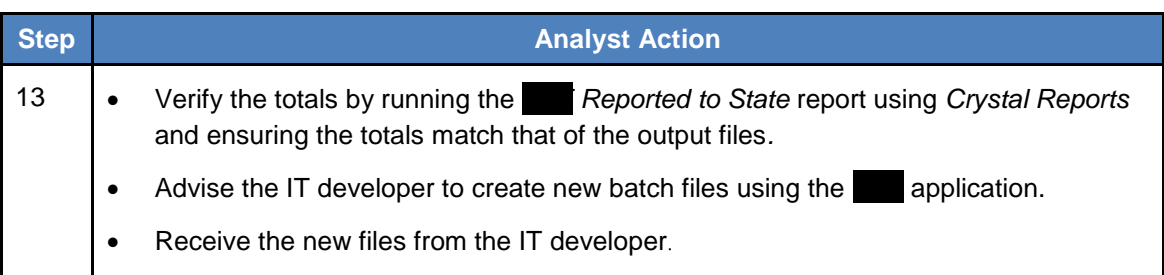

### <span id="page-16-0"></span>**Submit the Batch Files**

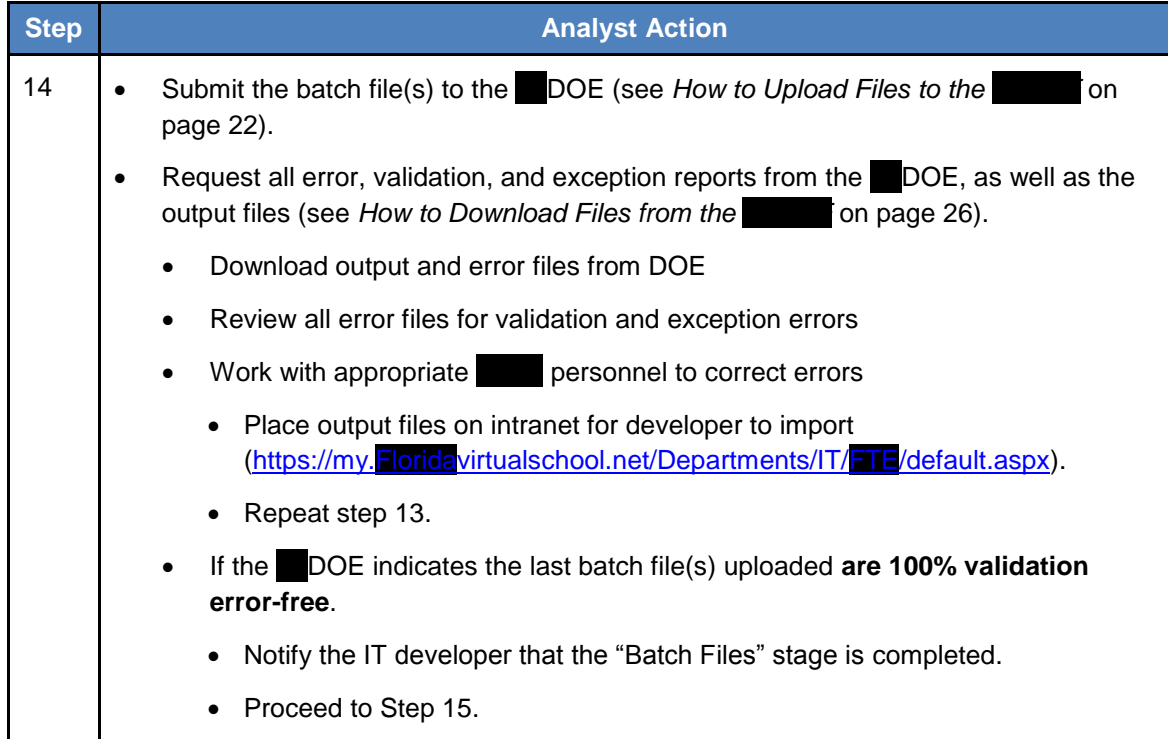

# <span id="page-17-0"></span>**Stage 3: Certification**

### <span id="page-17-1"></span>**Analyst Role in Certification**

For the analyst, the *Certification* stage primarily consists of the following responsibilities.

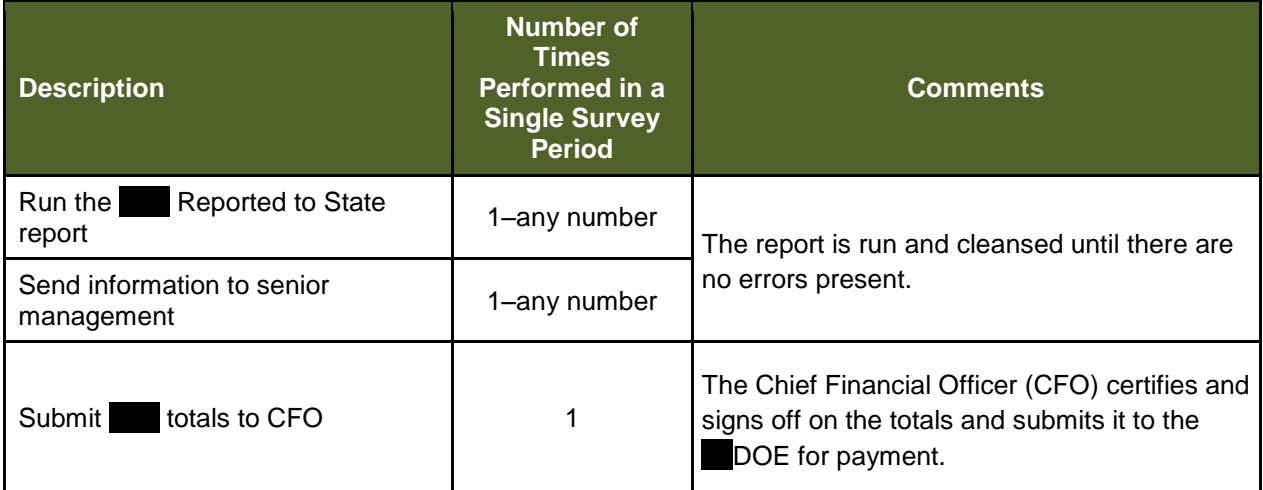

## <span id="page-17-2"></span>**Run the** *Reported to State* **Report**

<span id="page-17-4"></span>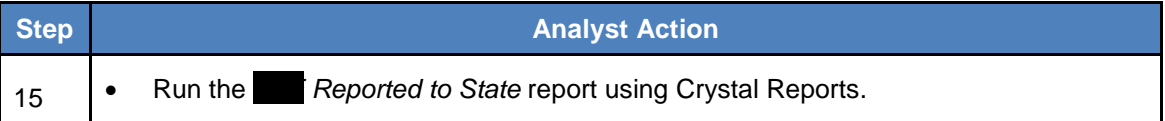

### <span id="page-17-3"></span>**Send Information to Senior Management**

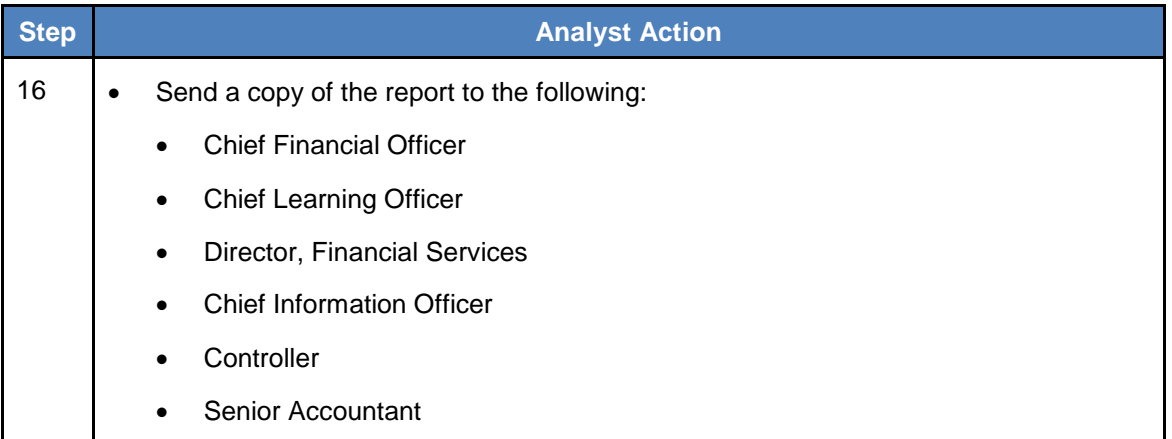

### <span id="page-18-0"></span>**Submit Totals to CFO**

During a survey period, the FLDOE automatically runs an FITE totals report (F70766.Y1011, where the 1011 is the survey year). An email will be sent for download and to review errors in the file, if any.

<span id="page-18-1"></span>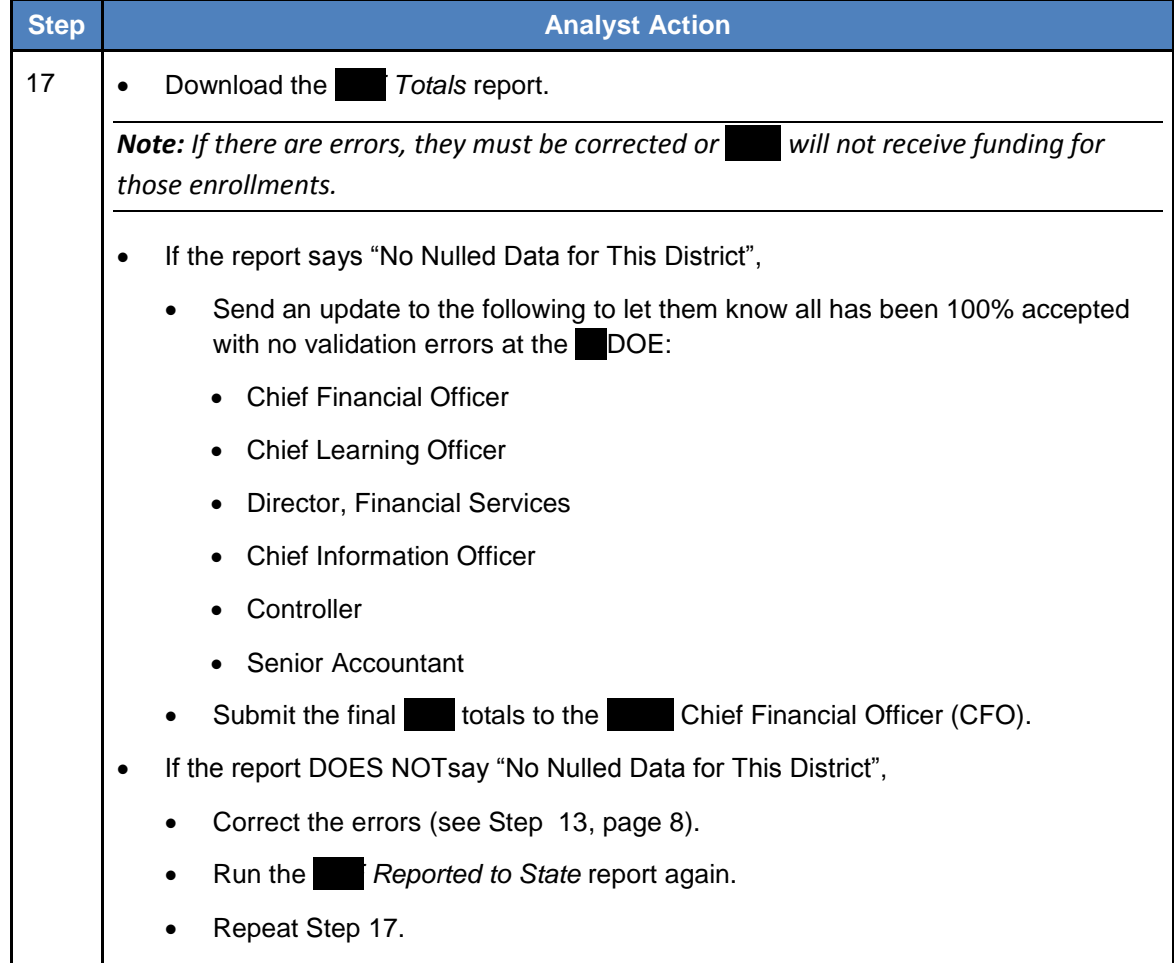

The Chief Financial Officer certifies and signs off on the totals and submits it to the FLDOE for payment. The Finance department also tracks payments received from the  $\blacksquare$ DOE to ensure it matches the totals submitted.

*Note: At this point, the analyst's role is complete UNLESS there are changes to enrollments that may need updating at the FLDOE. As an example, the analyst should monitor all the enrollment reinstatements. For an example, if an enrollment was previously submitted as regular credit and the teacher subsequently reinstates the* Studental *to complete the honors assignments, the analyst will need to manually update the FTE data by submitting corrected course codes. This continues until the final amendment/update date. Any changes to the data at the FLDOE requires that output files be loaded into the FTE database so that an accurate record of what is at the FLDOE exists in the FTE database.* 

# <span id="page-19-0"></span>**Instructions**

# <span id="page-19-1"></span>**How to Read Survey Dates Document from BOOE**

Each survey period has a set of dates that are important to each period. A PDF file can be downloaded from the FLDOE website and shows the dates for ALL survey periods; however, that document does not include the extended timeline given for FLVS. Those dates are in the table below and are important, as each survey is split into two runs.

The first run is performed in order to submit initial files by the FLDOE's due date. After that, FLUS uses the extended date certain to submit ALL records for the survey and it is considered to be the final run. This was done in order that **FLV** completions can be reported within the semester completed, much like a brick and mortar school.

Brick and mortar schools are seat-time based, in that they will earn funding for stif the were in attendance during the survey week, which ends on the FLDOE Date Certain; however, earns funding only if the successfully completes the course, regardless of the Student's attendance.

As an example, FLVS would earn funding for Summary shows who successfully completed from 8/23/2010 through 1/19/2011, which is closely related to the first semester timeline for a brick and mortar school.

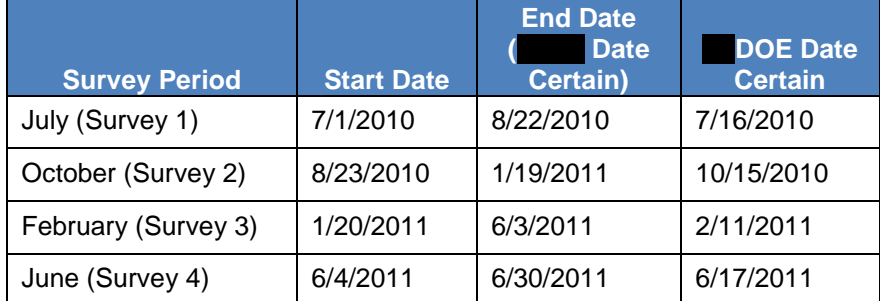

### <span id="page-19-2"></span>**VS** Survey Dates for 2010-2011 Survey Year

# <span id="page-20-0"></span>**Example of Survey 1 Dates and Explanations**

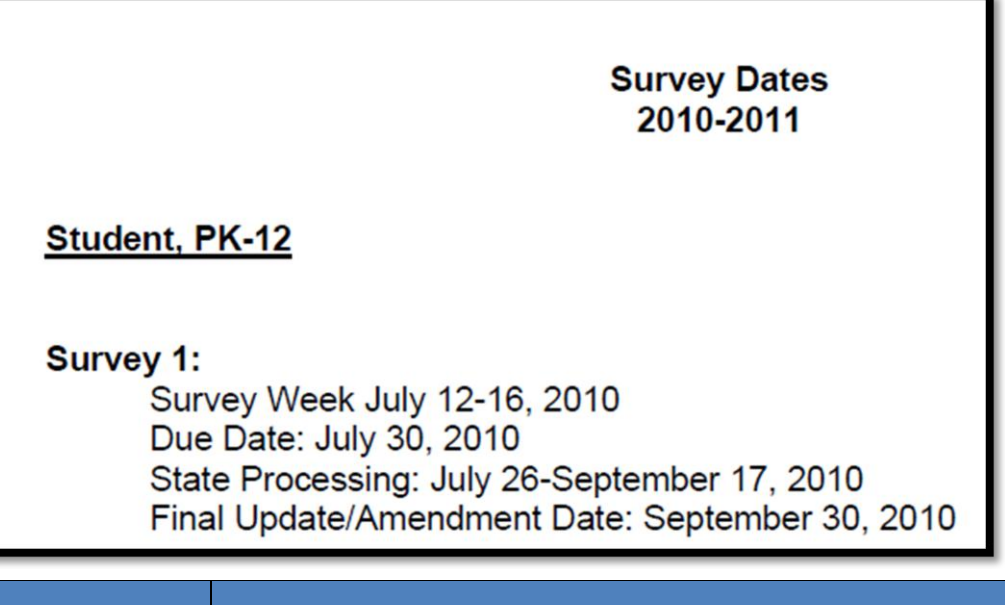

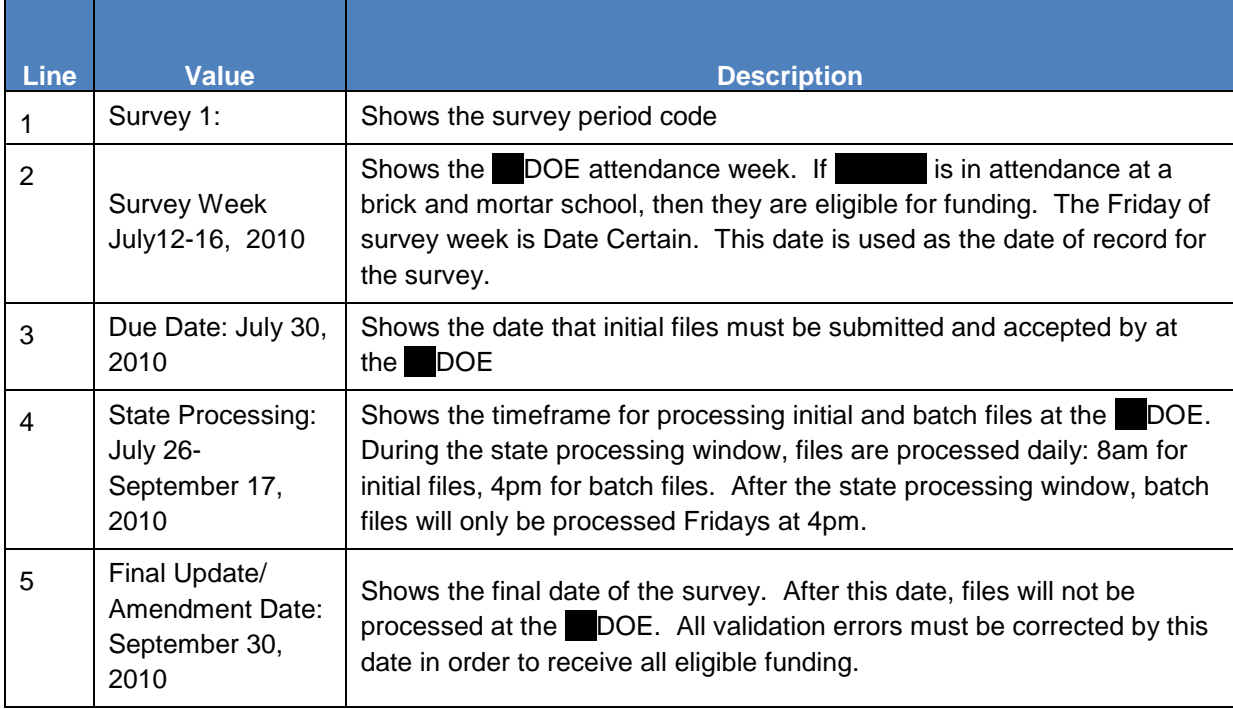

Ħ

# **How to Upload Files to the DOE**

- 1. Launch *IPswitch* and connect to the DOE site.
- 2. Change folder directory on the DOE site to DPS71.GQ (see Figure [1\)](#page-21-1).

<span id="page-21-0"></span>

| Ipswitch WS_FTP Professional                                                                                                    |                                                                                                    | $= 6x$                                                            |
|----------------------------------------------------------------------------------------------------|----------------------------------------------------------------------------------------------------|-------------------------------------------------------------------|
| Connections View Tools Help                                                                                                    |                                                                                                    |                                                                   |
| 00<br>$\Omega$<br>Disconnect New Local View<br>Options<br>Views<br>Local Search Backup Files<br>Connect                                                                                                    |                                                                                                    |                                                                   |
| Address ftp://nwrdc.fsu.edu/DE.DPS71.GQ.                                                                                                    |                                                                                                    | v UserID ded71<br>Password <b>*******</b><br>Connect to URL       |
| 8<br>OpenPGP Mode                                                                                                    |                                                                                                    |                                                                   |
| <b>IDX</b><br><b>My Computer</b>                                                                                                    | <b>DOE Site</b>                                                                                                    | 4   X                                                             |
| Information Window<br>$\mathcal{C}$<br>did usblessin\Documents\Projects\FTE Submission\DOE Files\03_31_11 Upload ><br>Up Folders                                                                                                    | DPS71.GQ                                                                                                    | 0<br>$\mathbb{S}$<br>ଔ<br>Ø<br>Folders Cancel Transfer Mode<br>Up |
| 3<br>g<br>æ<br>10<br>固<br>M<br>bß.<br>Execute file Refresh Rename Delete<br>Change Folder New Folder<br>Edit<br><b>TEW</b>                                                                                                    | $_{\rm v}$<br>O<br>ø<br>R<br>k)<br>Ø<br>Q<br>$[ \frac{1}{2} \right]$<br>R<br>Edit Execute file Refresh<br>Change Folder New Folder<br>Rename Delete<br>View.                                                                                                    |                                                                   |
| Size Type<br>Modified<br>Attrib<br>Name                                                                                                    | Size Type<br>Modified<br>Name                                                                                                    | Attributes                                                        |
| 3/28/2011 9:50  A<br>F61025.Y10112<br>6KB Y10112 File<br>0 BATCH File<br>3/28/2011 9:52  A<br>F61025.Y10112.BATCH<br>3/28/2011 4:50  A<br>F61025.Y10113<br>8KB Y10113 File<br>3/28/2011 4:51  A<br>0 BATCH File<br>F61025.Y10113.BATCH<br>F61026.Y10113<br>654 Y10113 File<br>3/28/2011 4:51  A<br>3/28/2011 4:51  A<br>F61026.Y10113.BATCH<br>0 BATCH File<br>F61031.Y10112<br>490 Y10112 File<br>3/28/2011 9:51  A<br>F61031.Y10112.BATCH<br>0 BATCH File<br>3/28/2011 9:52  A | B607750.Y10111<br>0 Y10111 File<br>DMP<br>0 Binary file<br>0 DATA File<br>F63494.Y09105.DRAFT.DATA<br>0 RPT File<br>IN F63494.Y09105.DRAFT.RPT<br>A F63494.Y09105.FINAL<br>0 FINAL File<br>0 GRATE File<br>A F63494.Y09105.GRATE<br>F63494.Y09105.GRATE.TXT<br>0 Text Document<br>F63494.Y09105.PRELIM4<br>0 PRELIM4 File<br>A F63494 Y10115 P3YR<br>27 KB P3YR File<br>4/1/2011 12:00 AM |                                                                   |

<span id="page-21-1"></span>Figure 1

- 3. Change the record length setting on the DOE site to be the record length of the file you are about to upload (does not need to be done for the indicator files). To change the record length setting, do the following (see Figure [2\)](#page-22-0):
	- $\bullet$  Right click in the **DOE** site window.
	- Go to **Operations > FTP Commands > SITE**.

| <b>DOE Site</b>                                    |                        |                                    |                                         |              |         |
|----------------------------------------------------|------------------------|------------------------------------|-----------------------------------------|--------------|---------|
| DPS71.GQ                                           |                        |                                    |                                         |              |         |
|                                                    |                        |                                    |                                         |              |         |
| æ<br>۰g                                            | I ci<br>M<br>$-6$      | æ<br>Ħ                             | $\mathbb{R}$                            |              |         |
| Change Folder New Folder                           | Edit<br>View           | Execute file Refresh Rename Delete |                                         |              |         |
| Name                                               |                        | Size Type                          | Modified                                |              | Attribu |
| B607750.Y10111<br>$\blacksquare$                   |                        | 10111 File                         |                                         |              |         |
| 图 DMP                                              | Explore                | larv file                          |                                         |              |         |
| <b>ା</b> F63494.Y09105.DRAFT.D∤                    | Open                   | <b>TA File</b>                     |                                         |              |         |
| S F63494.Y09105.DRAFT.RI                           | <b>Copy URL</b>        | lī File                            |                                         |              |         |
| an F63494.Y09105.FINAL                             | Copy                   | <b>IAL File</b>                    |                                         |              |         |
| an F63494.Y09105.GRATE                             | Paste                  | ATE File                           |                                         |              |         |
| F63494.Y09105.GRATE.TX                             |                        | kt Document.                       |                                         |              |         |
| F63494.Y09105.PRELIM4                              | View                   | ELIM4 File<br>Þ.<br><b>FR</b> File |                                         |              |         |
| an F63494.Y10115.P3YR<br>F70393.FISH.CURRENT<br>a. | <b>Arrange Icons</b>   | <b>BBENT File</b><br>►             | 4/1/2011 12:00 AM<br>4/22/2011 12:00 AM |              |         |
| ۰ı<br>F70408.Y10113                                |                        | D113 File                          | 4/2/2011 12:00 AM                       |              |         |
| ۰ı<br>F70412.Y10113                                | <b>Arrange Folders</b> | D113 File                          | 4/2/2011 12:00 AM                       |              |         |
| F70413.Y10113                                      | Select All             | D113 File                          | 4/2/2011 12:00 AM                       |              |         |
| F70414.Y10113<br>a.                                | Operations             | <b>Transfer</b><br>Þ.              |                                         | IАM          |         |
| F70415.Y10113<br>a.                                |                        |                                    |                                         | IАM          |         |
| F70424.Y10113<br>an I                              | Send to Scheduler      | <b>Change Folder</b>               |                                         | <b>CWD</b>   |         |
| F70425.Y10113<br>a.                                | <b>Create HotDrop</b>  | <b>New Folder</b>                  |                                         |              |         |
| F70426.Y10113<br>a,                                |                        | View                               |                                         | <b>PWD</b>   |         |
| F70465.Y10113<br>a.                                | Properties             | Edit                               |                                         | <b>HELP</b>  |         |
| ωï<br>F70466.Y10113                                | 27 <sub>KB</sub>       | ▽                                  |                                         | <b>SYST</b>  |         |
| a1<br>F70587.Y10113                                | 23 KB                  | Execute<br>Y                       |                                         | <b>SITE</b>  |         |
| F70588.Y10113<br>a,                                | 23 KB                  | Y<br>Rename                        |                                         |              |         |
| F70615.Y10113<br>a.                                | 27 KB                  | Y<br><b>Delete</b>                 |                                         | <b>QUOTE</b> |         |
| F70631.Y10113<br>a.<br>a1                          | 27 KB<br><b>27 KB</b>  | Y<br>Refresh                       |                                         | <b>LIST</b>  |         |
| F70632.Y10113<br>a.<br>F71070.Y09105               | 133                    | Y<br>Move Folder<br>YL.            |                                         | <b>MLSD</b>  |         |
| a.<br>F71102.Y10113                                | 27 KB                  | Y                                  |                                         |              |         |
| ωï<br>F71167.Y10113                                | 27 KB                  | Directory Info<br>Y                |                                         | <b>NLST</b>  |         |
| ωï<br>F71168.Y10113                                | <b>27 KB</b>           | <b>Create Thumbnails</b><br>Y      |                                         | <b>RETR</b>  |         |
| K607750.Y10111<br>$\blacksquare$                   | n                      | Y<br><b>FTP Commands</b>           |                                         | <b>STOR</b>  |         |
| N71198.Y10112                                      | 0.                     | Yl <del>enen</del>                 |                                         |              |         |

<span id="page-22-0"></span>Figure 2

- Enter "*lrecl=xx*" (where xx equals the record length of the file) (see Figure [3\)](#page-23-0).
- Click **OK** (see Figure [3\)](#page-23-0).

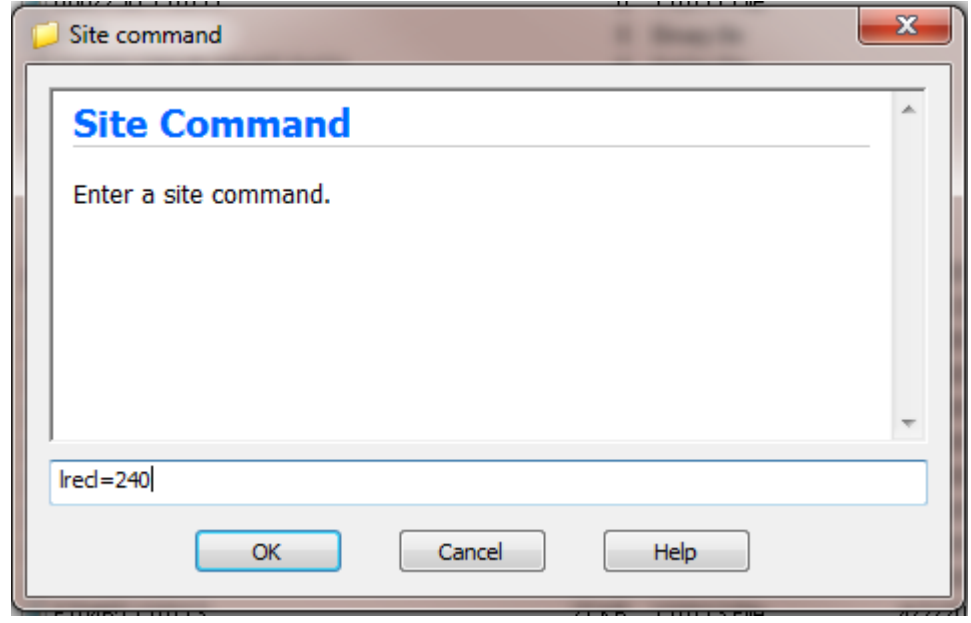

<span id="page-23-0"></span>Figure 3

- 4. Click on the file to upload under the *My Computer* site (see Figure [4\)](#page-24-0).
- 5. Click the arrow to upload the file (see Figure [4\)](#page-24-0).

| <b>My Computer</b>                                                                                                    |                                                                                                    | $\begin{picture}(20,5) \put(0,0){\makebox(0,0){$x$}} \put(15,0){\makebox(0,0){$x$}} \put(25,0){\makebox(0,0){$x$}} \put(25,0){\makebox(0,0){$x$}} \put(25,0){\makebox(0,0){$x$}} \put(25,0){\makebox(0,0){$x$}} \put(25,0){\makebox(0,0){$x$}} \put(25,0){\makebox(0,0){$x$}} \put(25,0){\makebox(0,0){$x$}} \put(25,0){\makebox(0,0){$x$}} \put(25,0){\makebox$ | <b>DOE Site</b>                                                                                                    |
|----------------------------------------------------------------------------------------------------|----------------------------------------------------------------------------------------------------|----------------------------------------------------------------------------------------------------|----------------------------------------------------------------------------------------------------|
|                                                                                                    |                                                                                                    | Ø<br>⊛<br>Folders $\frac{1}{2}$<br>Up                                                                                                    | DPS71.GQ.                                                                                                    |
| Ø<br>o<br>Q<br>Change Folder New alder<br>View                                                                                                    | Ø<br>癌<br>æ<br>H<br>Edit Execute file Refresh Rename Delete                                                                                                    | 扁<br>۰<br>$\overline{r}$                                                                                                    | Ø<br>O<br>Q<br>Change Folder New Folder<br>View                                                                                                    |
| Name                                                                                                    | Size Type<br>Modified                                                                                                    | Attrib                                                                                                    | Name                                                                                                    |
| F61025.Y10112<br>F61025.Y10112.BATCH<br>F61025.Y10113<br>F61025.Y10113.BATCH<br>F61026.Y10113<br>F61026.Y10113.BATCH<br>F61031.Y10112<br>F61031.Y10112.BATCH | 6 KB<br>Y10112 File<br>3/28/2011 9:50  A<br><b>BATCH File</b><br>3/28/2011 9:52  A<br>0<br>8 KB<br>Y10113 File<br>3/28/2011 4:50  A<br>0.<br><b>BATCH File</b><br>3/28/2011 4:51  A<br>654 Y10113 File<br>3/28/20114:51 A<br>BATCH File<br>3/28/2011 4:51  A<br>0<br>490<br>Y10112 File<br>3/28/2011 9:51  A<br><b>BATCH File</b><br>0<br>$3/28/20119.52$ A |                                                                                                    | B607750.Y10111<br><sup>818</sup> DMP<br>an F63494.Y09105.DRAFT.DATA<br>F63494.Y09105.DRAFT.RPT<br>an F63494.Y09105.FINAL<br>an F63494.Y09105.GRATE<br>F63494.Y09105.GRATE.TXT<br>F63494.Y09105.PRELIM4<br>an F63494.Y10115.P3YR<br>F70393.FISH.CURRENT<br>F70408.Y10113<br>F70412.Y10113<br>F70413.Y10113<br>F70414.Y10113<br>F70415.Y10113<br>F70424.Y10113<br>F70425.Y10113<br>F70426.Y10113<br>F70465.Y10113 |

<span id="page-24-0"></span>Figure 4

*Repeat the process for each file to upload, however record length does not need to be set for indicator (\*.BATCH or \*.INITIAL) files.*

# **How to Download Files from the DOE**

- 1. Launch *HostExplorer* (see Figure [5\)](#page-25-1).
- 2. Select the NWRDC  $($  DOE) site (see Figure [5\)](#page-25-1).
- <span id="page-25-0"></span>3. Click **Connect** (see Figure [5\)](#page-25-1).

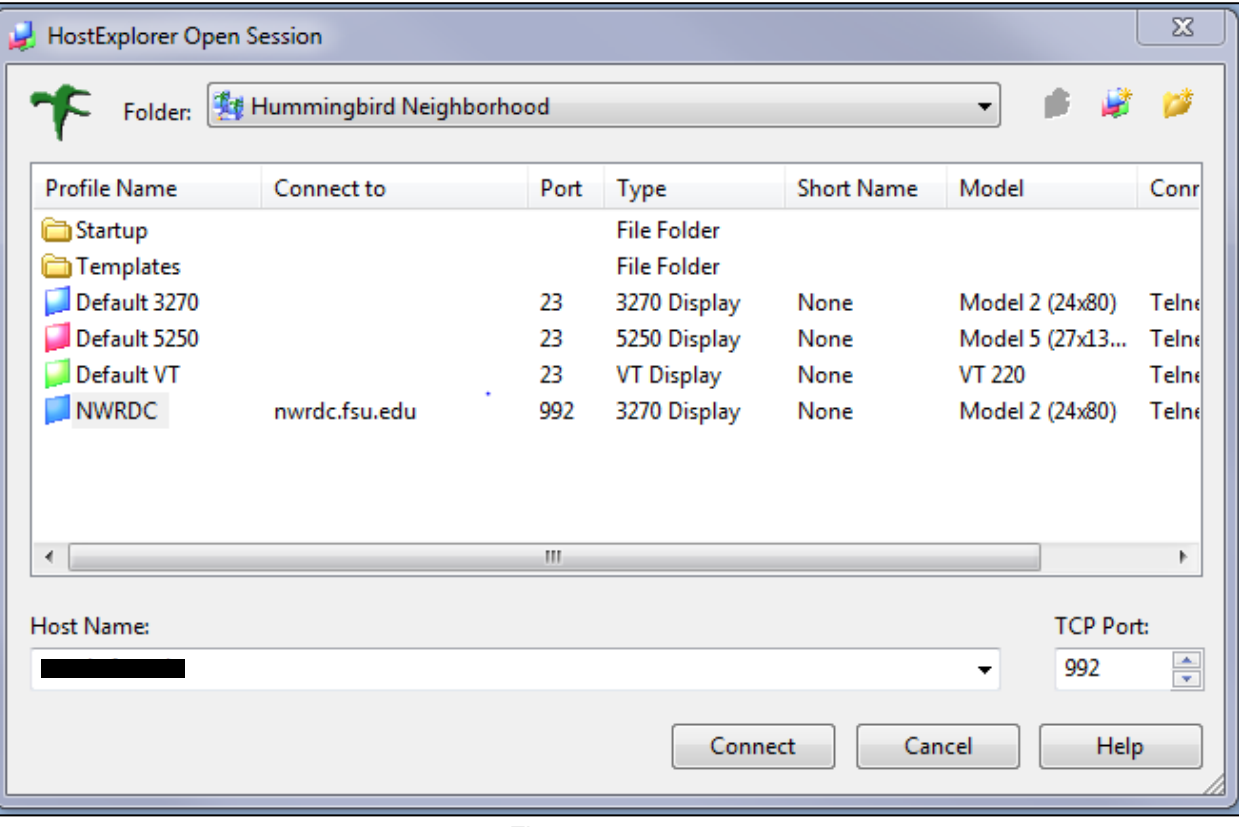

<span id="page-25-1"></span>Figure 5

- 4. Log in to the **NACC using the NACC userid and password (see Figure [6](#page-26-0) ).**
- 5. Click Enter (see Figure [6](#page-26-0) ).

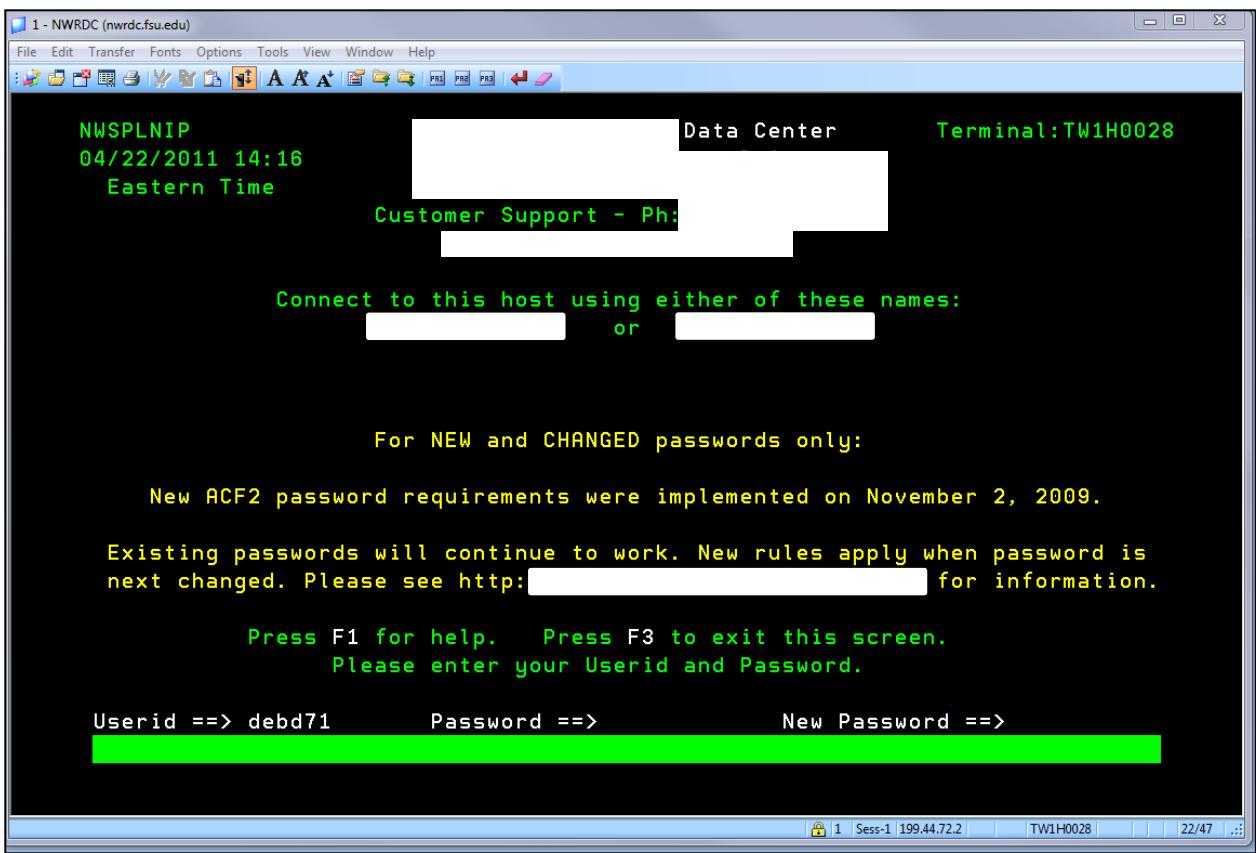

<span id="page-26-0"></span>Figure 6

6. At the Command line, enter *2* (see Figure [7\)](#page-27-0).

| 1 - NWRDC (nwrdc.fsu.edu)                               |                          |                                                             |                            |                                    |                       | $\begin{array}{c c c c c} \hline \multicolumn{1}{c }{\mathbf{}} & \multicolumn{1}{c }{\mathbf{}} & \multicolumn{1}{c }{\mathbf{}} \end{array}$ |
|---------------------------------------------------------|--------------------------|-------------------------------------------------------------|----------------------------|------------------------------------|-----------------------|----------------------------------------------------------------------------------------------------|
| File Edit Transfer Fonts Options Tools View Window Help |                          |                                                             |                            |                                    |                       |                                                                                                    |
|                                                         |                          |                                                             |                            |                                    |                       |                                                                                                    |
| <b>NWSPMUIP</b>                                         |                          |                                                             |                            |                                    | Terminal:             |                                                                                                    |
|                                                         |                          |                                                             |                            | Data Center                        |                       |                                                                                                    |
| 04/22/2011 14:17                                        |                          |                                                             | Application Selection Menu |                                    | Userid:               |                                                                                                    |
|                                                         |                          | Enter number of application to select, or enter H for help. |                            |                                    |                       |                                                                                                    |
|                                                         | $PF1 = He1p$             | $PF3 = Logoff$                                              | $PFT = PageUp$             |                                    | $PF11 = Bottom$       |                                                                                                    |
|                                                         | PF2 = Description-toggle |                                                             | $PFS = PageDown$           |                                    | $PF12 = Top$          |                                                                                                    |
|                                                         |                          |                                                             |                            |                                    |                       |                                                                                                    |
| Num                                                     | Appl                     | <b>Status</b>                                               | Num                        | Appl                               | <b>Status</b>         |                                                                                                    |
| 1                                                       | <b>NWRCICS</b>           | <b>ACTIVE</b>                                               | 11                         | <b>SAMNASOS</b>                    | <b>ACTIVE</b>         |                                                                                                    |
| $\overline{2}$                                          | <b>NWRCICC</b>           | <b>ACTIVE</b>                                               | 12 <sup>°</sup>            | <b>SAMPBAP</b>                     | <b>ACTIVE</b>         |                                                                                                    |
| 3                                                       | <b>NWRCTDE</b>           | <b>ACTIVE</b>                                               | 13                         | SAMV22                             | <b>ACTIVE</b>         |                                                                                                    |
| 4                                                       | <b>FILLER</b>            | <b>INACTIVE</b>                                             | 14                         | <b>SAMNACA</b>                     | <b>ACTIVE</b>         |                                                                                                    |
| 5                                                       | <b>FILLER</b>            | <b>INACTIVE</b>                                             | 15                         | ACLMNU02                           | <b>INACTIVE</b>       |                                                                                                    |
|                                                         |                          |                                                             |                            |                                    |                       |                                                                                                    |
| 6                                                       | <b>NWRTSO</b>            | <b>ACTIVE</b>                                               | 16                         | <b>DGSMENU</b>                     | <b>ACTIVE</b>         |                                                                                                    |
| 7                                                       | <b>NWRMUSS</b>           | <b>ACTIVE</b>                                               | 17                         | <b>FPCPINFO</b>                    | <b>UNKNOWN</b>        |                                                                                                    |
| 8                                                       | <b>NUDBUGTM</b>          | <b>ACTIVE</b>                                               | 18                         | <b>FPCTINFO</b>                    | <b>UNKNOWN</b>        |                                                                                                    |
| 9                                                       | <b>NWRCPDE</b>           | <b>INACTIVE</b>                                             | 19                         | <b>SAMGET</b>                      | <b>ACTIVE</b>         |                                                                                                    |
| 10                                                      | <b>SAMNAS</b>            | <b>ACTIVE</b>                                               | 20                         | <b>TMCCICS</b>                     | <b>ACTIVE</b>         |                                                                                                    |
|                                                         |                          |                                                             |                            |                                    |                       |                                                                                                    |
|                                                         |                          |                                                             |                            |                                    |                       |                                                                                                    |
|                                                         |                          | Customer Support - Ph: 850-245-3500 SC: 205-3500            |                            |                                    |                       |                                                                                                    |
|                                                         |                          |                                                             |                            |                                    |                       |                                                                                                    |
| Command $\Rightarrow$ 2                                 |                          |                                                             | $new-logmode =$            |                                    | $d$ loqmod = SNX32702 |                                                                                                    |
|                                                         |                          |                                                             |                            |                                    |                       |                                                                                                    |
|                                                         |                          |                                                             |                            | $\frac{1}{2}$ 1 Sess-1 199.44.72.2 | TW1H0028              | $24/14$ ::                                                                                                    |

<span id="page-27-0"></span>Figure 7

7. At the Signon screen, enter *mm71* (main menu, district 71) (see Figure [8\)](#page-28-0).

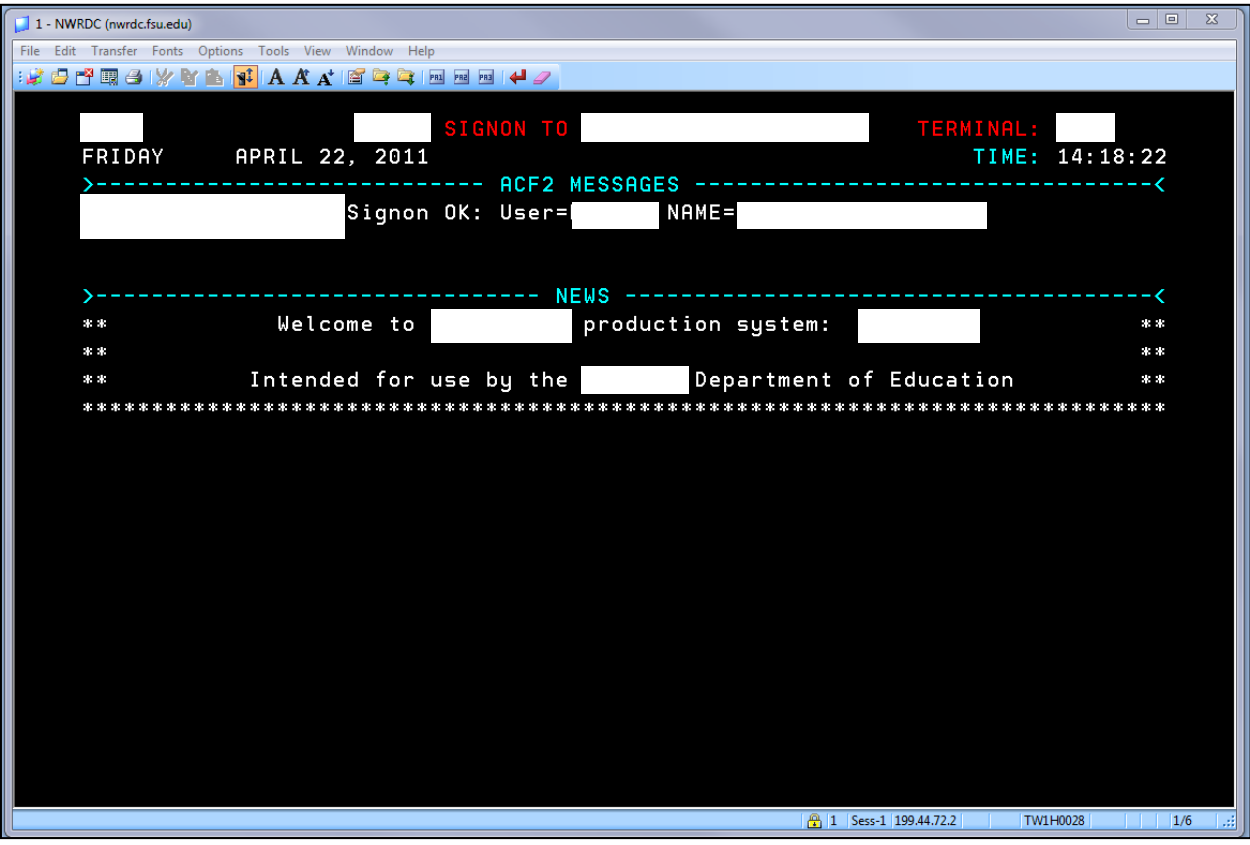

<span id="page-28-0"></span>Figure 8

8. At the Command line, enter *1* (see Figure [9](#page-29-0) ).

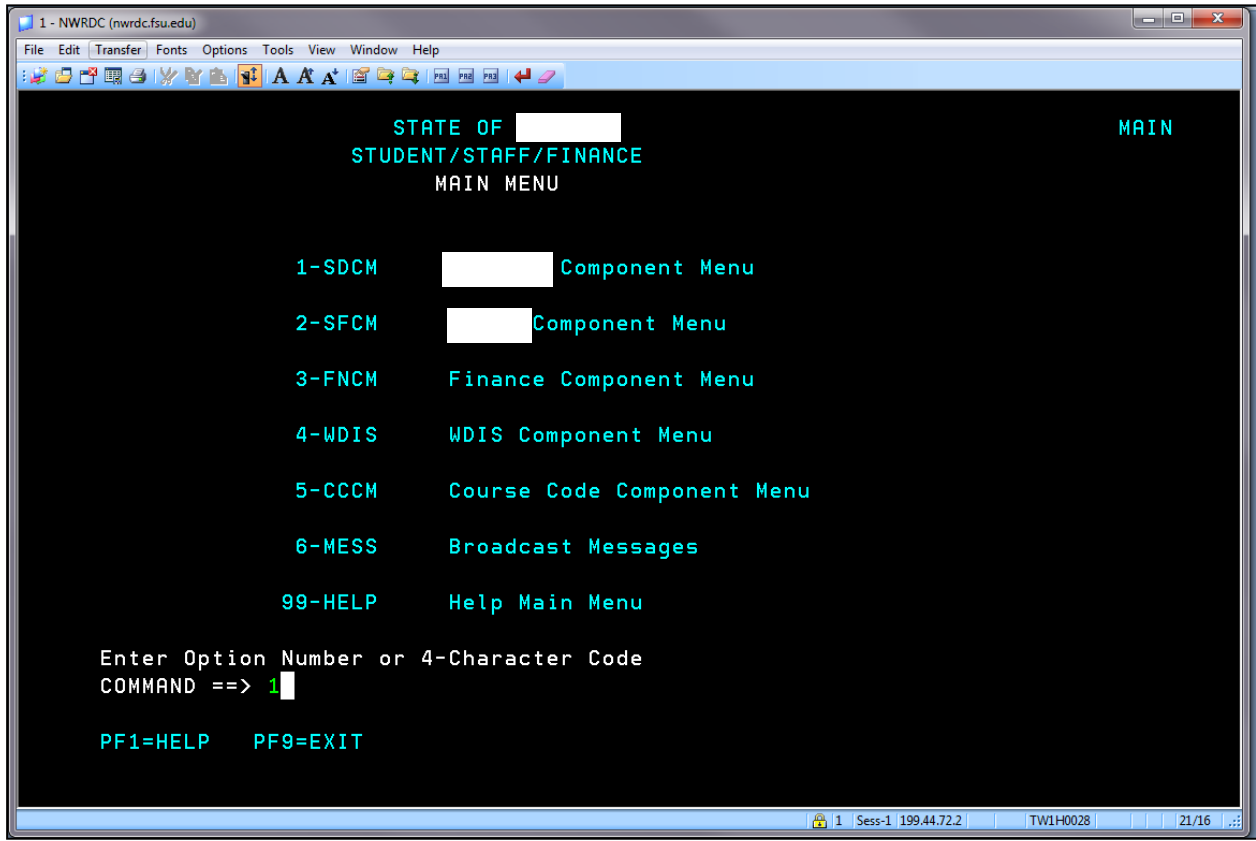

<span id="page-29-0"></span>Figure 9

9. At Command line, enter *26* (see Figure [10\)](#page-30-1).

<span id="page-30-1"></span><span id="page-30-0"></span>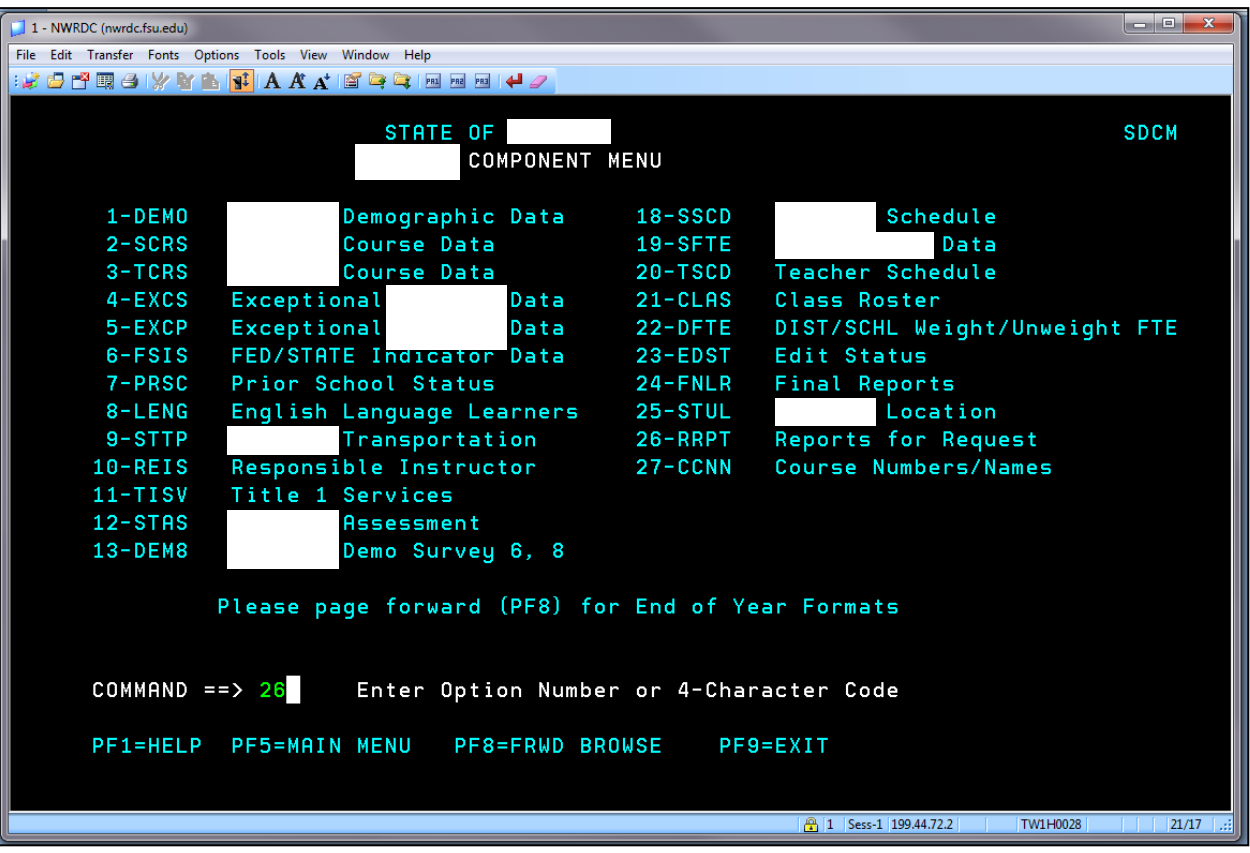

Figure 10

10. Enter year (i.e.; 1011 for 2010-2011 year), survey (i.e.; 2 for survey period 2) and project (i.e.; GQ for  $\Box$ ) (see Figure [11\)](#page-31-0).

<span id="page-31-0"></span>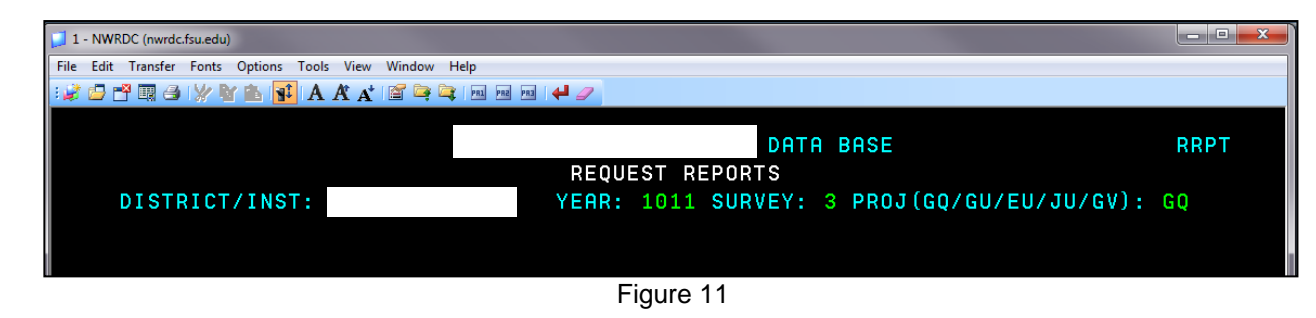

*The reports available to request will display. To page forward, press the F8 function key, to page back, press the F7 function key, to view reports requested, press the F6 function key and to exit press the F9 function key. All function keys and actions are displayed at the bottom of the page.*

- 11. Tab down next to the report you want to select and enter "S". Flag all reports on that screen (see Figure [12](#page-32-0) ).
- 12. Tab to the **COMMAND** line (see Figure [12](#page-32-0) ).
- 13. Enter "A" (see Figure [12](#page-32-0) ).

*It is important to "ADD" the reports before moving to the next page to see more reports. If you page forward without adding the reports, they will not be requested. Reports can only be submited one page at a time. Press F6 to see all reports requested.*

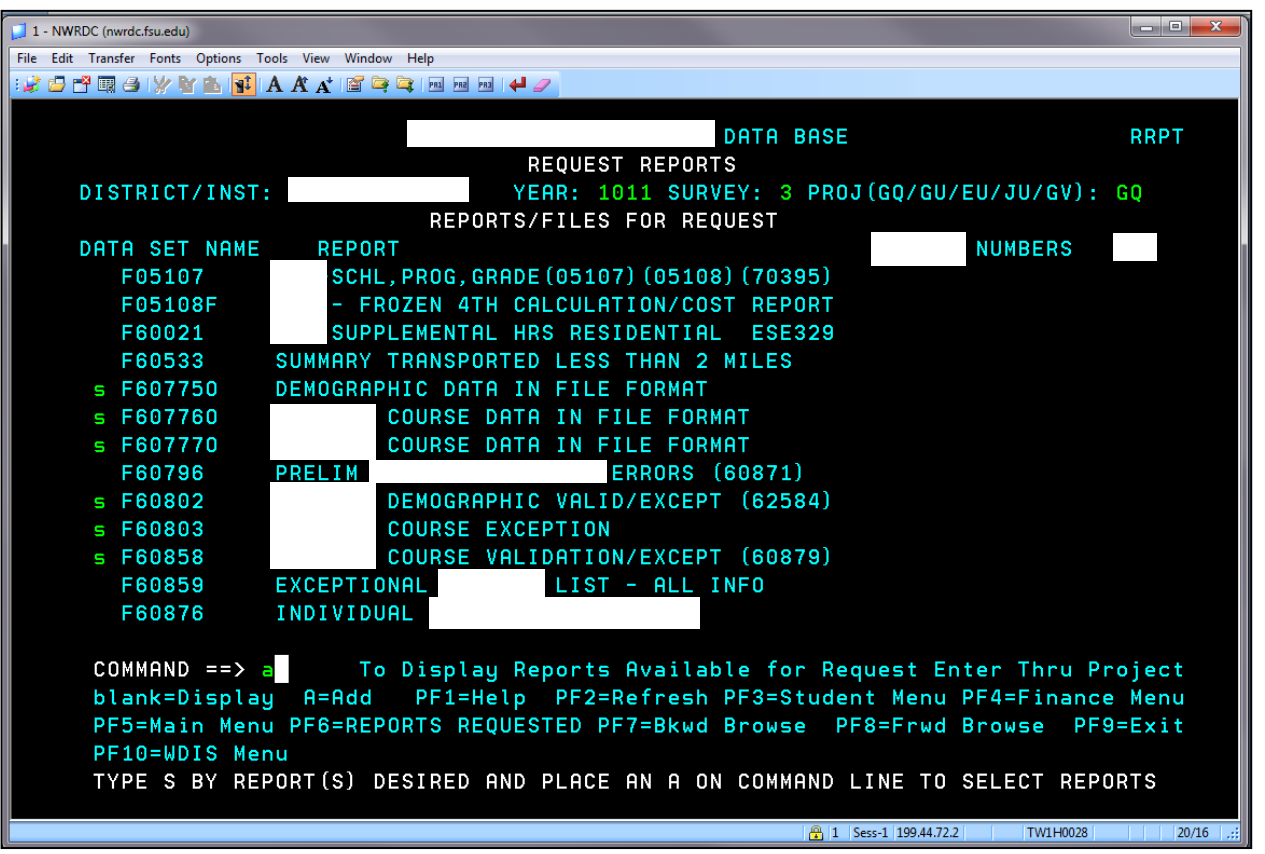

<span id="page-32-0"></span>Figure 12

14. Press F9 to exit the system (see Figure [13\)](#page-33-0).

<span id="page-33-0"></span>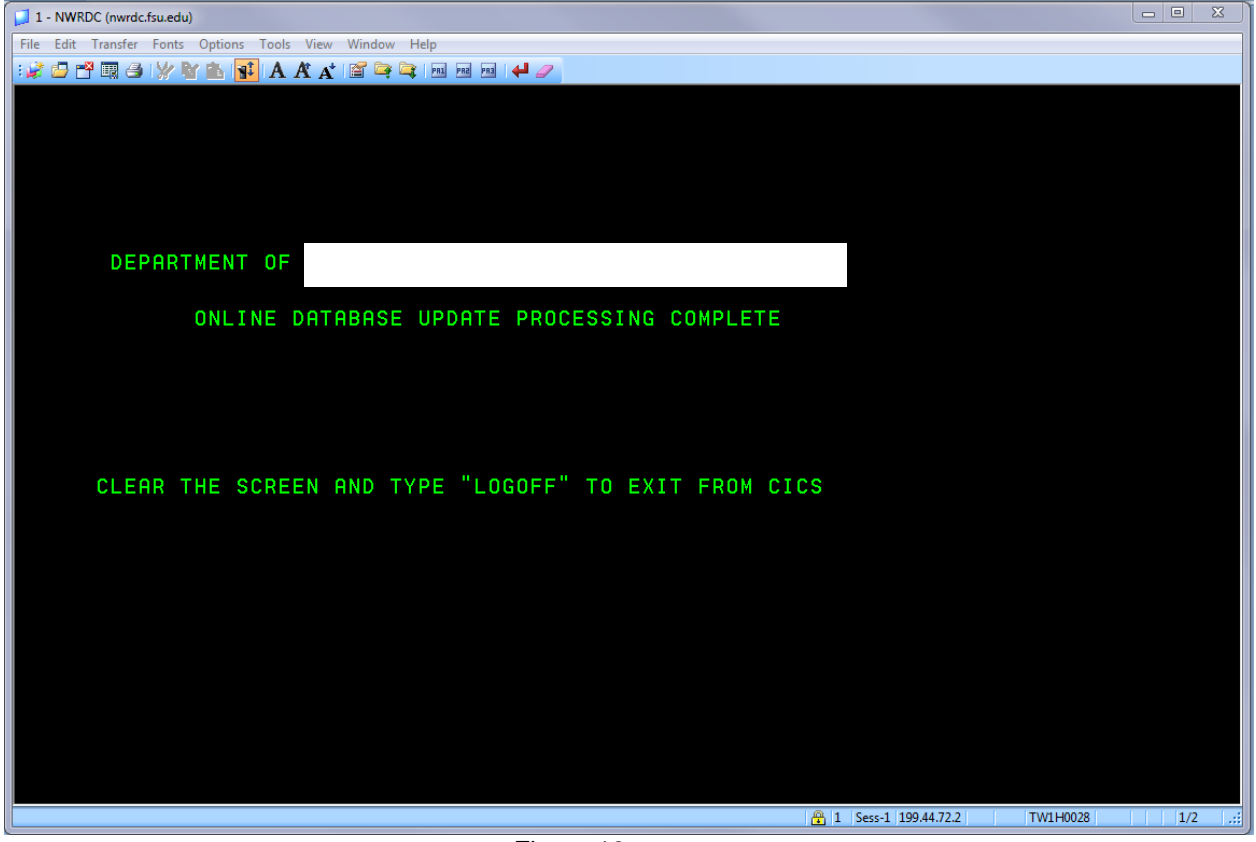

Figure 13

- 15. After reaching the LOGOFF screen, press the Pause/Break button to clear the screen (see Figure [14](#page-34-0) ).
- 16. Enter "logoff" (see Figure [14](#page-34-0) )..

<span id="page-34-0"></span>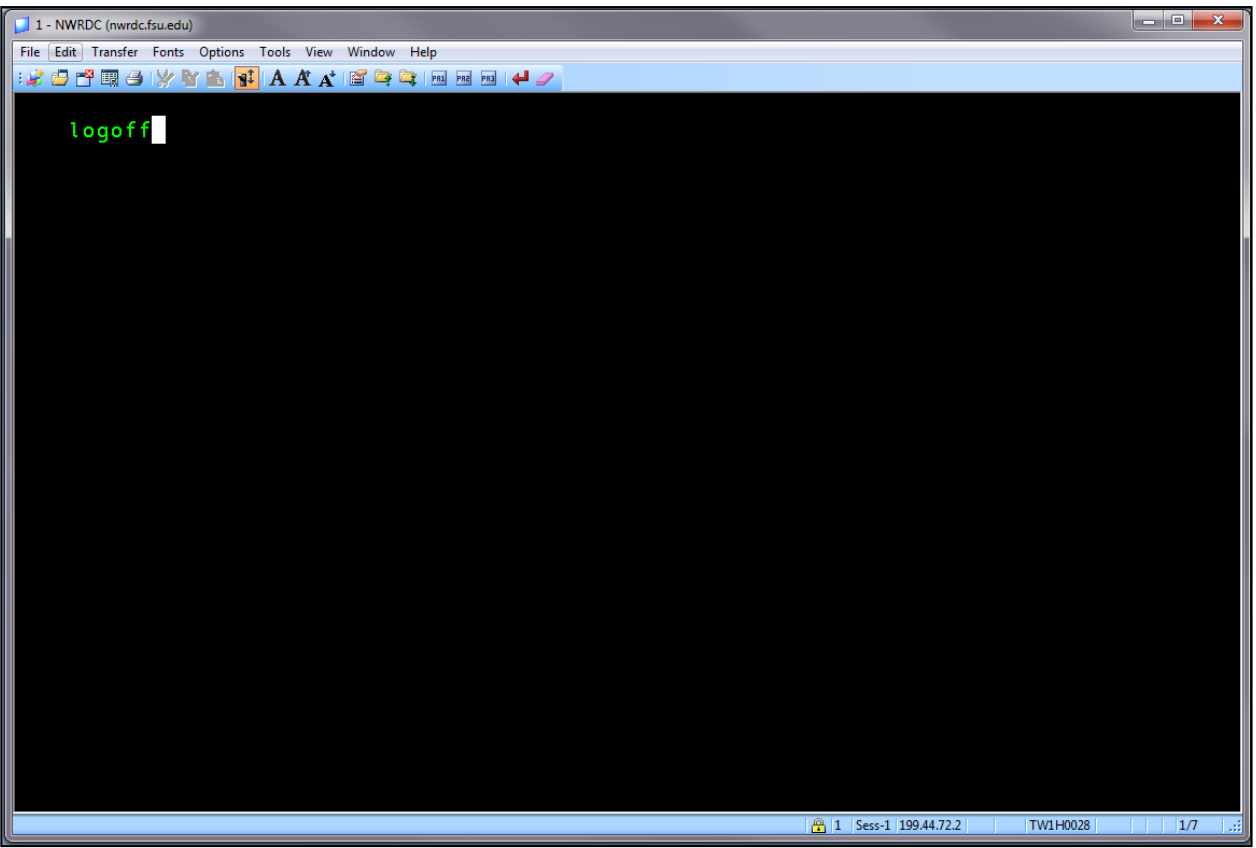

Figure 14

17. Upon successful logoff, the session will be terminated. Close any open windows (see Figure [15\)](#page-35-0).

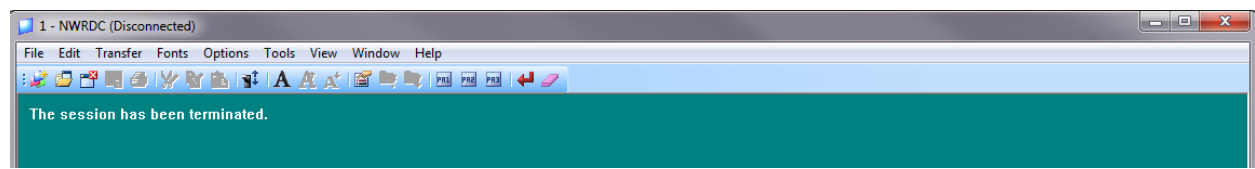

<span id="page-35-0"></span>Figure 15